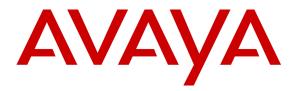

Avaya Solution & Interoperability Test Lab

# Application Notes for Configuring Trio Enterprise R4.1 from Enghouse Interactive AB with Avaya Communication Server 1000E R7.6 and Avaya Network Routing Server R7.6 using a SIP Connection – Issue 1.0

# Abstract

These Application Notes describe how to configure an Avaya Communication Server 1000E R7.6 to interface with Trio Enterprise R4.1, which is operating as an attendant answering position. Trio Enterprise is a software application installed on a Windows server that interfaces with Avaya Communication Server 1000E using a SIP connection via Avaya Network Routing Server and provides users with the call functions of an attendant console without having to install a hardware attendant position.

Information in these Application Notes has been obtained through DevConnect Compliance testing and additional technical discussions. Testing was conducted via the DevConnect Program at the Avaya Solution and Interoperability Test Lab.

# 1. Introduction

These Application Notes describe the compliance tested configuration for Avaya Communication Server 1000E R7.6 and Avaya Network Routing Server R7.6 with Trio Enterprise R4.1. Trio Enterprise is a client/server based application running on Microsoft Windows 2008 Server operating systems. Trio Enterprise provides users with an attendant answering position for Avaya Communication Server 1000E that does not require attendant telephony hardware e.g., Avaya 2250 attendant console. Trio Enterprise connects to the Avaya Communication Server 1000E using a SIP connection via Avaya Network Routing Server.

# 2. General Test Approach and Test Results

The general test approach was to configure a simulated enterprise voice network using an Avaya Communication Server 1000E (CS1000E). The Trio Enterprise server connects to the CS1000E via SIP trunks and calls are routed based upon a dial plan configured on an Avaya Network Routing Server (NRS); see **Figure 1** for a network diagram. A basic Distance Steering Code configuration (DSC) was configured on the CS1000E to route all calls to the Trio attendant position using the NRS to route the call. If a call is made from the Trio Enterprise attendant console to the PSTN the call will route from the Trio console via a SIP trunk to the CS1000E and then to the PSTN using the CS1000E PSTN connection. During compliance testing three different simulated PSTN trunks were used which included a QSIG ISDN trunk, a H.323 trunk and a SIP trunk. Trio Enterprise can perform the usual range of attendant call functions, i.e., centralized answering position; extend PSTN calls to users, place PSTN calls on behalf of internal users, perform internal telephone directory lookups.

During tests, calls are placed to a number associated with the Trio attendant position. The CS1000E routes all calls destined for the Trio Enterprise server over the SIP connection. The Trio Enterprise server then automatically places a call to the telephone the attendant is using for answering purposes. When the attendant answers the call, the Trio server bridges the two calls. When the attendant extends the call to another phone, Trio Enterprise server performs a SIP path replacement and the caller and the called user are now directly connected. It is possible to have multiple Trio attendant positions on a CS1000E system.

A variety of Avaya telephones were installed and configured on the CS1000E. The Trio attendant client provides a view of contacts, schedules, and communication tasks and was installed on the same server as the Trio Server, but can be installed on a separate platform if required. **Note:** The Trio Enterprise server places a call to the attendant's deskphone, for compliance testing an Avaya 1140E was used as the attendant's deskphone. When the attendant is called the Trio Enterprise server calls the 1140E and bridges the call.

DevConnect Compliance Testing is conducted jointly by Avaya and DevConnect members. The jointly-defined test plan focuses on exercising APIs and/or standards-based interfaces pertinent to the interoperability of the tested products and their functionalities. DevConnect Compliance Testing is not intended to substitute full product performance or feature testing performed by DevConnect members, nor is it to be construed as an endorsement by Avaya of the suitability or completeness of a DevConnect member's solution.

| PG; Reviewed:  | Solution & Interoperability Test Lab Application Notes | 2 of 47         |
|----------------|--------------------------------------------------------|-----------------|
| SPOC 12/4/2013 | ©2013 Avaya Inc. All Rights Reserved.                  | Trio41CS1K76NRS |

## 2.1. Interoperability Compliance Testing

The compatibility tests included the following.

- Attendant answers direct call
- Supervised and unsupervised transfer with answer
- Directing calls to busy extensions
- Call queuing and retrieval
- Loop detection for busy and unanswered extensions

### 2.2. Test Results

Tests were performed to insure full interoperability between the Trio Enterprise and the CS1000E. The tests were all functional in nature and performance testing was not included. All the test cases passed successfully.

#### 2.3. Support

For technical support on Trio products, please use the following web link. <u>http://www.trio.com/web/Support.aspx</u>

Enghouse Interactive AB can also be contacted as follows.

 Phone:
 +46 (0)8 457 30 00

 Fax:
 +46 (0)8 31 87 00

 E-mail:
 infosweden@enghouse.com

# 3. Reference Configuration

**Figure 1** shows the network topology during compliance testing. Trio Enterprise is connected to the CS1000E using a SIP connection via the NRS. The Trio Enterprise Server is configured as a SIP Endpoint. System Manager is used to configure the NRS.

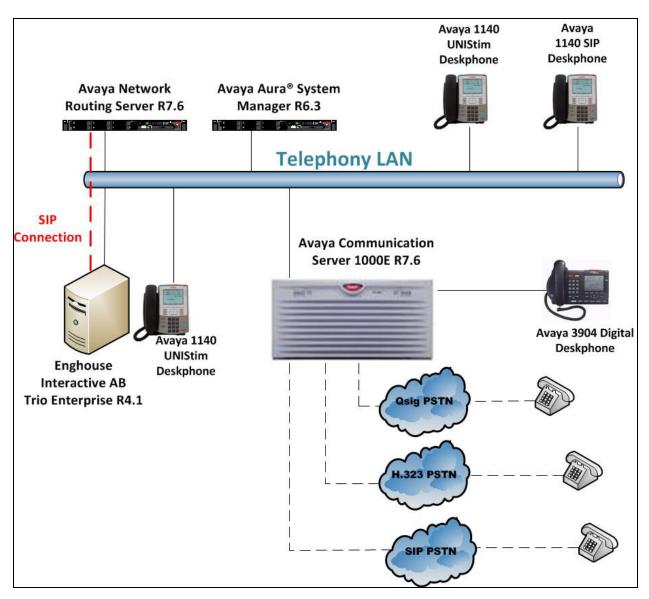

Figure 1: Configuration for Avaya Communication Server 1000E R7.6, Avaya Network Routing Server R7.6 and Trio Enterprise R4.1

# 4. Equipment and Software Validated

The following equipment and software were used for the sample configuration provided:

| Equipment/Software                                             | Release/Version                                                                                             |
|----------------------------------------------------------------|----------------------------------------------------------------------------------------------------|
| Avaya Communication Server 1000E on<br>CPPM                    | R7.6 SP2 (See Appendix A for list of patches)                                                               |
| Avaya Network Routing Server on CPPM                           | R7.6 SP2 (See Appendix A for list of patches)                                                               |
| Avaya Aura® System Manager                                     | System Manager 6.3.0 - FP2<br>Build No 6.3.0.8.5682-6.3.8.1814<br>Software Update Revision No: 6.3.3.5.1719 |
| Avaya 1140 UNIStim Deskphone                                   | UNIStim V0625C8D                                                                                            |
| Avaya 1140 SIP Deskphone                                       | SIP 04.03.12                                                                                                |
| Avaya 3904 Digital Deskphone                                   | Core V2.4 Flash V9.4                                                                                        |
| Trio Enterprise Running on a Windows 2008<br>R2 64-bit server. | Version 4.1                                                                                                 |

Note: The Avaya Aura® System Manager is a virtual instances running on VMware ESXi 5.0.

#### 5. Configure Avaya Communication Server 1000E

The configuration operations illustrated in this section were performed using terminal access to the CS1000E over an "SSH" session using "PUTTY". The information provided in this section describes the configuration of the CS1000E for this solution. For all other provisioning information such as initial installation and configuration, please refer to the product documentation in Section 11.

Note: The configuration of the PRI interface to the PSTN is outside the scope of these Application Notes.

Note: Not all prompts need an answer. The prompts outlined below are mandatory for a basic configuration. Accept the default responses for all other prompts by pressing the return key.

#### 5.1. Verify Licences

Both SIP CTI Licences and AST licenses are required to allow Trio observe TR87 events. To ensure the CS1000E is licensed for SIP CTI use LD 22 and type SLT at the REQ prompt. Check for SIP CTI TR87 and AST (in bold below).

| Prompt Res                                         | sponse<br>22 |           |            | <b>cription</b><br>er Overla |          |
|----------------------------------------------------|--------------|-----------|------------|------------------------------|----------|
| REQ SLI                                            | 2            |           |            |                              |          |
| System type is - Commur<br>CPPM - Pentium M 1.4 GF |              | Server    | 1000E/     | CPPM Lin                     | ux       |
| IPMGs Registered:                                  |              | 1         |            |                              |          |
| IPMGs Unregistered:                                |              | 0         |            |                              |          |
| IPMGs Configured/unregi                            | lstered:     | 0         |            |                              |          |
|                                                    |              |           |            |                              |          |
| TRADITIONAL TELEPHONES                             | 2000         | LEFT      | 1992       | USED                         | 8        |
| DECT USERS                                         | 2000         | LEFT      | 2000       | USED                         | 0        |
| IP USERS                                           | 4000         | LEFT      | 3978       | USED                         | 22       |
| BASIC IP USERS                                     | 2000         | LEFT      | 1998       | USED                         | 2        |
| TEMPORARY IP USERS                                 | 2000         | LEFT      | 2000       | USED                         | 0        |
| DECT VISITOR USER                                  | 2000         | LEFT      | 2000       | USED                         | 0        |
| ACD AGENTS                                         | 2000         | LEFT      | 1995       | USED                         | 5        |
| MOBILE EXTENSIONS                                  | 2000         | LEFT      | 2000       | USED                         | 0        |
| TELEPHONY SERVICES                                 | 2000         | LEFT      | 2000       | USED                         | 0        |
| CONVERGED MOBILE USERS                             | 2000         | LEFT      | 2000       | USED                         | 0        |
| AVAYA SIP LINES                                    | 2000         | LEFT      | 1997       | USED                         | 3        |
| THIRD PARTY SIP LINES                              | 2000         | LEFT      | 1998       | USED                         | 2        |
| PCA                                                | 2000         | LEFT      | 2000       | USED                         | 0        |
| ITG ISDN TRUNKS                                    | 2000         | LEFT      | 2000       | USED                         | 0        |
| H.323 ACCESS PORTS                                 | 2000         | LEFT      | 1990       | USED                         | 10       |
| AST                                                | 2000         | LEFT      | 1981       | USED                         | 19       |
| SIP CONVERGED DESKTOPS                             | 2000         | LEFT      | 2000       | USED                         | 0        |
| SIP CTI TR87                                       | 2000         | LEFT      | 1992       | USED                         | 8        |
| SIP ACCESS PORTS                                   | 2000         | LEFT      | 1970       | USED                         | 30       |
| RAN CON                                            | 2000         | LEFT      | 2000       | USED                         | 0        |
| MUS CON                                            | 2000         | LEFT      | 2000       | USED                         | 0        |
| IP RAN CON                                         | 2000         | LEFT      | 2000       | USED                         | 0        |
| PG; Reviewed: S                                    | olution &    | Interoper | ability To | est Lab App                  | lication |
| SPOC 12/4/2013                                     | ©20          | 013 Avay  | a Inc. All | Rights Res                   | served.  |

| IP MUS CON             | 2000    | LEFT | 2000  | USED | 0   |
|------------------------|---------|------|-------|------|-----|
| IP MEDIA SESSIONS      | 2000    | LEFT | 1997  | USED | 3   |
| TNS                    | 10000   | LEFT | 9805  | USED | 195 |
| ACDN                   | 24000   | LEFT | 23979 | USED | 21  |
| AML                    | 16      | LEFT | 12    | USED | 4   |
| IDLE_SET_DISPLAY Cores | 3 Rls 7 | .5   |       |      |     |
| LTID                   | 2000    | LEFT | 2000  | USED | 0   |
| RAN RTE                | 512     | LEFT | 510   | USED | 2   |
| ATTENDANT CONSOLES     | 100     | LEFT | 99    | USED | 1   |
| IP ATTENDANT CONSOLES  | 2000    | LEFT | 1999  | USED | 1   |
| BRI DSL                | 10000   | LEFT | 10000 | USED | 0   |
| MPH DSL                | 100     | LEFT | 100   | USED | 0   |
| DATA PORTS             | 2000    | LEFT | 2000  | USED | 0   |
| PHANTOM PORTS          | 2000    | LEFT | 1995  | USED | 5   |
| TRADITIONAL TRUNKS     | 2000    | LEFT | 1962  | USED | 38  |
| ELC ACCESS PORTS       | 2000    | LEFT | 2000  | USED | 0   |
| DCH                    | 255     | LEFT | 252   | USED | 3   |
|                        |         |      |       |      |     |

### 5.2. Configuring a SIP Connection on CS1000E

To configure the SIP connection there are a number of steps.

- Create a D-channel for the SIP trunk
- Create Route Data Block
- Add TIE Trunks

#### 5.2.1. Create a D-Channel

Use the **CHG** command in **LD 17** to create a D-channel for the SIP connection. In the example below, D-Channel 66 (i.e. **DCH 66**) was created. At the **CTYP** prompt, enter **DCIP**. This signifies the SIP D-Channel.

| LD | 17         |
|----|------------|
|    | <b>.</b> . |

| Prompt | Response | Description                         |
|--------|----------|-------------------------------------|
| >      | LD 17    | Enter Overlay 17                    |
| REQ    | CHG      | Change                              |
| TYPE   | ADAN     | Change the Action Device and Number |
| ADAN   | NEW      | Create New Action Device and Number |
| TYPE   | DCH 66   | Create new D-Channel 66             |
| CTYP   | DCIP     | Card type is IP D-Channel           |
| USR    | ISDL     | Integrated Services Digital Line    |
| IFC    | SL1      | D-Channel interface type            |

#### 5.2.2. Create Route Data Block

Use the **NEW** command in **LD 16** to create a Route Data Block. The route created is a **TIE** route in order to connect to the Trio system. Ensure **VTRK** is set to **YES** and **PCID** is **SIP**.

| LD 10  |          |                                     |
|--------|----------|-------------------------------------|
| Prompt | Response | Description                         |
| >      | LD 16    | Enter Overlay 16                    |
| REQ    | NEW      | Create new                          |
| TYPE   | RDB      | Route Data block                    |
| CUST   | 0        | Customer Number as defined in LD15  |
| ROUT   | 20       | Route Number                        |
| TKTP   | TIE      | Route Type                          |
| VTRK   | YES      | Virtual Route                       |
| PCID   | SIP      | Protocol ID for route               |
| DTRK   | NO       | Digital Trunk Route                 |
| ISDN   | YES      | Integrated Services Digital Network |
| MODE   | ISDL     | mode of operation                   |
| IFC    | SL1      | Interface type                      |
| ACOD   | 8020     | Access Code for trunk route         |

#### LD 16

#### 5.2.3. Adding TIE Trunks

Use the **NEW** command in **LD 14** to add (**IPTI**) **TIE** trunks to the new route created in **Section 5.2.2.** If adding multiple trunks for each route, use **NEW XX**, where XX is the number of trunks. In the example below **10** trunks were added.

#### LD 14

| Prompt | Response | Description                        |
|--------|----------|------------------------------------|
| >      | LD 14    | Enter Overlay 14                   |
| REQ    | NEW 10   | Create 10 New Trunks               |
| TYPE   | IPTI     | IP TIE trunk                       |
| TN     | 96 0 3 0 | Loop Shelf Card Unit               |
| CUST   | 0        | Customer Number as defined in LD15 |
| RTMB   | 20 1     | Route number and Member number     |

#### 5.3. Configure a Coordinated Dialing Plan

In order to setup a Coordinated Dialing Plan (CDP) both a route list index and a CDP are added.

#### 5.3.1. Create a Route List Index

Use the **NEW** command in **LD 86** to create a **RLI**. Enter the route (**ROUT**) that was created in **Section 5.2.2.** 

| LD 86  |                  |                                    |
|--------|------------------|------------------------------------|
| Prompt | Response         | Description                        |
| >LD 86 | Enter Overlay 80 | 6                                  |
| REQ    | NEW              | Create New                         |
| CUST   | 0                | Customer Number as defined in LD15 |
| FEAT   | RLB              | Route list Block                   |
| TYPE   | RLI              | Route list Index                   |
| RLI    | 36               | Route list Index number            |
| ENTR   | 0                | First entry for the RLI            |
| ROUT   | 20               | Enter the route number             |

#### 5.3.2. Create CDP

Use the **NEW** command in **LD 87** to create a **CDP** entry for the Trio Enterprise. For each extension, a CDP entry needs to be created. In the example below, the **DSC** is **4000**, **FLEN** is **4** and the **RLI** is **36**.

Note: The RLI number used is the one created in Section 5.3.1.

| LD 87 | 7 | 8 | D | L | 1 |
|-------|---|---|---|---|---|
|-------|---|---|---|---|---|

| Prompt | Response | Description                        |
|--------|----------|------------------------------------|
| >      | LD 87    | Enter Overlay 87                   |
| REQ    | NEW      | Create new                         |
| CUST   | 0        | Customer Number as defined in LD15 |
| FEAT   | CDP      | Coordinated dialing plan           |
| TYPE   | DSC      | Distance Steering Code             |
| DSC    | 4000     | Distant Steering Code              |
| FLEN   | 4        | Flexible Length number of digits   |
| RLI    | 36       | Route list index Number            |

### 5.4. Configure TR87 on CS1000E

To allow Trio observe TR87 events from a specific phoneset TR87, AST and IAPG must be set on a per phoneset basis. Enter overlay 20 to make all of these changes by typing LD 20 at the > prompt. Set the Class of Service (CLS) to TR87A and set the AST to 00 (Key 0) and IAPG to 1 to allow TR87 events get passed from the phoneset to the Trio application.

| Prompt | Response | Description                          |
|--------|----------|--------------------------------------|
| >      | LD 20    | Enter Overlay 20                     |
| REQ    | CHG      | Change                               |
| TYPE   | 1140     | Change phoneset type 1140            |
| TN     | LSCU     | Terminal Number Loop Shelf Card Unit |
| CLS    | TR87A    | Change TR87 to "Allowed"             |
| AST    | 00       | Set AST for key 00                   |
| IAPG   | 1        | Set CTI messaging to "Yes"           |

PG; Reviewed: SPOC 12/4/2013 Solution & Interoperability Test Lab Application Notes ©2013 Avaya Inc. All Rights Reserved.

### 5.5. Configure Intercept Computer Update on CS1000E

Trio uses Intercept Computer Update (ICP) on the CS1000E to change the presence state of the phoneset. A physical port on the CS1000E must be configured for ICP along with the ICP configuration in the Customer Data Block.

#### 5.5.1. Configuration of ICP Port

Enter overlay 17 to add a new terminal to connect to the Trio for ICP use. Follow the instructions below to configure a physical connection on port 2 connected to MGC card 4 0. Type **LD 17** at the > prompt to enter overlay 17.

| Prompt | Response  | Description                         |
|--------|-----------|-------------------------------------|
| >      | LD 17     | Enter Overlay 17                    |
| REQ    | CHG       | Change                              |
| TYPE   | ADAN      | Change the Action Device and Number |
| ADAN   | New TTY x | New tty port x                      |
| CTYP   | MGC       | Nedia Gateway Controller            |
| IPMG   | 4 0       | Loop and Shelf                      |
| DNUM   | 14        | Data number                         |
| PORT   | 2         | Port number                         |
| DES    | ICP2      | Description                         |
| BPS    | 1200      | Bits per Second                     |
| BITL   | 7         | Bit Length                          |
| STOP   | 1         | Stop bit                            |
| PARY   | EVEN      | Parity                              |
| FLOW   | NO        | Flow                                |
| USER   | ICP       | User type is set to ICP             |

#### 5.5.2. Configuration of ICP in the Customer Data Block

Enter Overlay 15 to change the Intercept Computer Update (ICP) data block by typing **LD 15** at the > prompt and follow the instructions as shown below to configure ICP for Trio.

| Prompt | Response | Description                            |
|--------|----------|----------------------------------------|
| >      | LD 15    | Enter Overlay 15                       |
| REQ    | CHG      | Change                                 |
| TYPE   | icp      | Change the Intercept Computer Update   |
| CUST   | 0        | Customer Number                        |
| APL    | 14       | Auxiliery Processor Link used          |
| NIPN   | 9        | Number of Intercept positions          |
| ICCR   | NO       | Intercept Position Cancelling Reply    |
| ICDN   | 4002     | Internal Call DN                       |
| ECDN   | 4002     | External Call DN                       |
| ICDL   | 4        | CP DN Length                           |
| ICPD   | 0        | ICP Padding Digit                      |
| ICTD   | YES      | Intercept Terminal Dail from Directory |

# 6. Configure Avaya Communication Server 1000E Signalling Server for TR87 events

SIP CTI (TR/87) services must be enabled and configured on the CS1000E IP Telephony Node to allow applications obtain presence information or invoke a make call operation. Changes on the CS1000E Node are performed using Element Manager which is only accessible through the System Manager. To make changes in Element Manager log in to System Manager using the URL https://<fqdn>/SMGR or https://<ip-address>/SMGR. Log in with the appropriate credentials and click Log On highlighted below.

| AVAYA Avaya Au                                                                                                    | ra ® System Manager 6.3                                                                                              |
|----------------------------------------------------------------------------------------------------|----------------------------------------------------------------------------------------------------|
| Home / Log On                                                                                                    |                                                                                                    |
| Log On                                                                                                    |                                                                                                    |
|                                                                                                    |                                                                                                    |
| Recommended access to System Manager is via<br>FQDN.<br>Go to central login for Single Sign-On<br>If IP address access is your only option, then note<br>that authentication will fail in the following cases:<br>• First time login with "admin" account<br>• Expired/Reset passwords<br>Use the "Change Password" hyperlink on this page<br>to change the password manually, and then login.<br>Also note that single sign-on between servers in the<br>same security domain is not supported when<br>accessing via IP address.<br>This system is restricted solely to authorized users<br>for legitimate business purposes only. The actual or<br>attempted unauthorized access, use, or modification<br>of this system is strictly prohibited.<br>Unauthorized users are subject to company<br>disciplinary procedures and or criminal and civil<br>penalties under state, federal, or other applicable<br>domestic and foreign laws. | User ID: admin<br>Password:<br>Supported Browsers: Internet Explorer 8.x, 9.x or 10.x or Firefox 15.0, 16.0 or 17.0. |

Click on Communication Server 1000 as shown.

| Avaya Avaya                                                                | Aura® System Manager 6.3                                                         | Last Logged on at August 29, 2013<br>Help   About   Change Password   <b>Log o</b>                                       |  |
|----------------------------------------------------------------------------|----------------------------------------------------------------------------------|----------------------------------------------------------------------------------------------------|--|
| Users                                                                      | Elements                                                                         | Services                                                                                                    |  |
| Administrators<br>Manage Administrative Users<br>Directory Synchronization | Communication Manager<br>Manage Communication Manager 5.2<br>and higher elements | Backup and Restore<br>Backup and restore System Manage<br>database                                                       |  |
| Synchronize users with the enterprise<br>directory<br>Groups & Roles       | Communication Server 1000<br>Manage Communication Server 1000<br>elements        | Bulk Import and Export<br>Manage Bulk Import and Export of<br>Users, User Global Settings, Roles,<br>Elements and others |  |
| Manage groups, roles and assign roles<br>to users<br>User Management       | Conferencing<br>Manage Conferencing Multimedia<br>Server objects                 | Configurations<br>Manage system wide configurations                                                                      |  |
| Manage users, shared user resources<br>and provision users                 | IP Office<br>Manage IP Office elements                                           | Events<br>Manage alarms, view and harvest lo                                                                             |  |
|                                                                            | Meeting Exchange<br>Manage Meeting Exchange and Avaya                            | Geographic Redundancy<br>Manage Geographic Redundancy                                                                    |  |
|                                                                            | Aura Conferencing 6.0 elements<br>Messaging<br>Manage Avaya Aura Messaging,      | Inventory<br>Manage, discover, and navigate to<br>elements                                                               |  |
|                                                                            | Communication Manager Messaging,<br>and Modular Messaging                        | Licenses<br>View and configure licenses                                                                                  |  |
|                                                                            | Presence<br>Presence                                                             | Replication<br>Track data replication nodes, repair                                                                      |  |
|                                                                            | Routing                                                                          | replication nodes                                                                                                    |  |

PG; Reviewed: SPOC 12/4/2013 Solution & Interoperability Test Lab Application Notes ©2013 Avaya Inc. All Rights Reserved.

Once **Communication Server 1000** is selected the following screen appears, click on the Element Manager link highlighted below.

| AVAYA                                                                                             | Avaya Aura®Systen                                                                | n Manager 6.3            |                               |                                             | Help   Lo            |
|---------------------------------------------------------------------------------------------------|----------------------------------------------------------------------------------|--------------------------|-------------------------------|---------------------------------------------|----------------------|
| Network     Elements     CS 1000 Services     Corporate Directory     VO and                      | Host Name: 10.10.40.32 User Name: adm                                            | in                       |                               |                                             |                      |
| IPSec<br>Numbering Groups<br>Patches<br>SNIIP Profiles<br>Secure FTP Token<br>Software Deployment | New elements are registered into the security<br>list by entering a search term. |                          | mple hyperlinks. Click an ele | ement name to launch its management service | . You can optionally |
| - User Services                                                                                   | Add Edit Delete                                                                  |                          |                               |                                             |                      |
| Administrative Users<br>External Authentication                                                   | Element Name                                                                     | Element Type +           | Release                       | Address                                     | Desci                |
| SAML Configuration                                                                                | 1 smgr63vmpg.devconnect.local<br>(primary)                                       | Base OS                  | 7.6                           | 10.10.40.32                                 | Base                 |
| Password<br>Security                                                                              | 2 EM on cs1kpa1                                                                  | CS1000                   | 7.6                           | 192.168.40.101                              | New<br>eleme         |
| Roles<br>Policies                                                                                 | 3 cs1kpq1.devconnect.local (membe                                                | r) Linux Base            | 7.6                           | 10.10.40.101                                | Base<br>eleme        |
| Active Sessions                                                                                   | 4 🔲 192.168.40.102                                                               | Media Gateway Controller | 7.6                           | 192.168.40.102                              | New<br>eleme         |
|                                                                                                   | 5 NRSM on cs1kpq1                                                                | Network Routing Service  | 7.6                           | 192.168.40.101                              | New<br>eleme         |
|                                                                                                   |                                                                                  |                          |                               |                                             |                      |

Click on **IP Network**  $\rightarrow$  **Nodes: Servers, Media Cards** in the left window. Click on the **Node ID** displayed in the right window. Note the IP address of this node as it will be required in **Section 7.7** and throughout **Section 8**.

| Αναγα                                                                                                    | CS10               | 00 Element                      | t Manager                                    |                |                |                |                 |
|----------------------------------------------------------------------------------------------------|--------------------|---------------------------------|----------------------------------------------|----------------|----------------|----------------|-----------------|
| - UCM Network Services<br>- Home<br>- Links<br>- Virtual Terminals<br>- System                                                                                                    |                    | » IP Network » IP Te<br>/ Nodes | elephony Nodes                               |                |                |                |                 |
| + Alarms<br>- Maintenance                                                                                                    | Add Imp            | ort Export                      | Delete                                       |                |                |                | Print   Refresh |
| + Core Equipment<br>- Peripheral Equipment                                                                                                    | □ <u>Node ID</u> ▲ | Components                      | Enabled Applications                         | ELAN IP        | Node/TLAN IPv4 | Node/TLAN IPv6 | Status          |
| <ul> <li>– IP Network</li> <li>– <u>Nodes: Servers, Media Cards</u></li> </ul>                                                                                                    | □ <u>111</u>       | 1                               | SIP Line, LTPS, Gateway<br>( SIPGw, H323Gw ) | -              | 10.10.40.111   |                | Synchronized    |
| <ul> <li>Maintenance and Reports</li> <li>Media Gateways</li> </ul>                                                                                                    | Show: 🔽 Nodes      | s 🗌 Compon                      | ent servers and cards                        | ✓ IPv6 address |                |                |                 |
| - Zones<br>- Host and Route Tables<br>- Network Address Translation<br>- QoS Thresholds<br>- Personal Directories<br>- Unicode Name Directory<br>+ Interfaces<br>- Engineered Values<br>+ Emergency Services<br>+ Software |                    |                                 |                                              |                |                |                |                 |

Select Gateway (SIPGw&H323Gw) highlighted below.

| AVAYA                                                                                                    | CS1000 Element Manager                                                                                                    |                                                                                                    |
|----------------------------------------------------------------------------------------------------|----------------------------------------------------------------------------------------------------|----------------------------------------------------------------------------------------------------|
| - UCM Network Services     - Home     - Links     - Virtual Terminals                                                                                                    | Managing: 192.168.40.101 Username: admin<br>System » IP Network » <u>IP Telephony Nodes</u> » Node Details<br>Node Details (ID: 111 - SIP Line, LTPS, Gatew    | ay ( SIPGw, H323Gw ))                                                                                                    |
| - System<br>+ Alarms<br>- Maintenance<br>+ Core Equipment<br>- Peripheral Equipment<br>- IP Network                                                                                                    | Subnet mask: 255.255.255.0 *                                                                                                    | Subnet mask: 255.255.255.0 *                                                                                                    |
| Nodes: Servers, Media Cards     Maintenance and Reports     Media Gateways     Zones     Host and Route Tables     Network Address Translation     QoS Thresholds     Personal Directories     Unicode Name Directory | IP Telephony Node Properties  Voice Gateway (VGW) and Codecs Guality of Service (QoS) LAN SNTP Numbering Zones MCDN Aternative Routing Treatment (MALT) Causes | Applications (click to edit configuration)  SIP Line  Terminal Provy Server (TPS)  Gateway (SIPGw & H323Gw)  Personiar Directories (PD)  Presence Publisher  IP Media Services  V |
| + Interfaces<br>- Engineered Values<br>+ Emergency Services                                                                                                    | * Required Value.                                                                                                    | Save Cancel                                                                                                    |

Ensure that **SIP CTI Service** is ticked as shown below and untick the **TLS endpoints only** (if this is ticked); everything else can be left as default. Click on **Save** once finished.

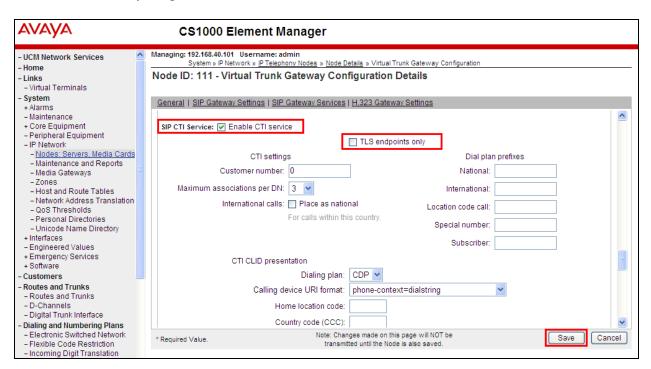

Once **Save** is clicked the following screen appears. Click on **Save** as shown below.

| AVAYA                                                                                                    | CS1000 Element Manager                                                                                                    |      |
|----------------------------------------------------------------------------------------------------|----------------------------------------------------------------------------------------------------|------|
| - UCM Network Services     - Home     - Links     - Virtual Terminals                                                                                                    | Managing: 192.168.0.10 Username: paul<br>System » IP Network » <u>IP Telephony Nodes</u> » Node Details<br>Node Details (ID: 100 - SIP Line, LTPS, Gateway ( SIPGw ))                                                                                                    |      |
| - System<br>+ Alarms<br>- Maintenance<br>+ Core Equipment<br>- Peripheral Equipment<br>- IP Network                                                                                | Node ID:         100         * (0-9999)           Call server IP address:         192.168.0.10         *         TLAN address type:         IPv4 only           IPv4 and IPv6         IPv4 and IPv6         IPv4 and IPv6         IPv4 and IPv6                           | 1111 |
| - <u>Nodes: Servers. Media Cards</u> - Maintenance and Reports     - Media Gateways     - Zones     - Host and Route Tables     - Network Address Translation     - QoS Thresholds | Embedded LAN (ELAN)         Telephony LAN (TLAN)           Gateway IP address:         192.168.0.1         Node IPv4 address:         192.168.10.90         *           Subnet mask:         255.255.255.0         *         Subnet mask:         255.255.255.0         * |      |
| - Personal Directories<br>- Unicode Name Directory<br>+ Interfaces<br>- Engineered Values<br>+ Emergency Services                                                                  | * Required Value. Save Cancel                                                                                                    | )    |

Once Save is clicked the following screen appears. Select **Transfer Now** as highlighted below.

| Αναγα                                                                                                    | CS1000 Element Manager                                                                                                    |  |  |  |  |
|----------------------------------------------------------------------------------------------------|----------------------------------------------------------------------------------------------------|--|--|--|--|
| UCM Network Services     Home     Links     - Virtual Terminals     System     + Alarms     Maintenance     Core Equipment     - Peripheral Equipment     - Peripheral Equipment     - IP Network     - Nodes: Servers. Media Cards     - Maintenance and Reports     - Media Gateways     - Zones     - Host and Route Tables     - Network Address Translation     - QoS Thresholds | Managing: 192.168.0.10       Username: paul<br>System » IP Network » IP Telephony Nodes » Node Saved         Node Saved       Node ID: 100 has been saved on the call server.         The new configuration must also be transferred to associated servers and media cards.         Transfer Now       If ou will be given an option to select individual servers, or transfer to all.         Show Nodes       You may initiate a transfer manually at a later time. |  |  |  |  |
| - Personal Directories<br>- Unicode Name Directory                                                                                                    |                                                                                                    |  |  |  |  |

Once the information is transferred over then the components need to synchronize their configuration files with the CS1000E call server. Select the **Hostname** as shown below and click on **Start Sync**.

| AVAYA                                                                                                    | CS1000 Eler         | ment Manager                                                                                |                                                                             |                                                                                          |                 |
|----------------------------------------------------------------------------------------------------|---------------------|---------------------------------------------------------------------------------------------|-----------------------------------------------------------------------------|------------------------------------------------------------------------------------------|-----------------|
| - UCM Network Services     - Home     - Links     - Virtual Terminals     - System     + Alarms                                       | Synchronize Configu | (» IP Telephony Nodes » Synchr<br>uration Files (Node ID<br>synchronize their configuration | <100>)                                                                      | This process transfers server INI files                                                  | s to selected   |
| – Maintenance<br>+ Core Equipment<br>– Peripheral Equipment                                                                           | Start Sync Cancel   | 26                                                                                          | ]                                                                           |                                                                                          | Print   Refresh |
| - IP Network                                                                                                    | Hostname            | Туре                                                                                        | Applications                                                                | Synchronization Status                                                                   |                 |
| - <u>Nodes: Servers, Media Cards</u> - Maintenance and Reports     - Media Gateways     - Zones     - Host and Route Tables           | ☑ cs1kpg            | Signaling_Server                                                                            | SIP Line, LTPS,<br>Gateway, PD,<br>Presence Publisher,<br>IP Media Services | Sync required                                                                            |                 |
| <ul> <li>Network Address Translation</li> <li>QoS Thresholds</li> <li>Personal Directories</li> <li>Unicode Name Directory</li> </ul> |                     |                                                                                             |                                                                             | de to general LAN configurations, SNTP s<br>bling or disabling services, or adding or re |                 |

Once the components are synchronized the application will require a restart, select the **Hostname** and click on **Restart Applications** as highlighted below.

| Αναγα                                                                                                    | CS1000 El                 | ement Manager                                                                                                    |                                                                             |                                                                                                    |  |
|----------------------------------------------------------------------------------------------------|---------------------------|----------------------------------------------------------------------------------------------------|-----------------------------------------------------------------------------|----------------------------------------------------------------------------------------------------|--|
| - UCM Network Services     - Home     - Links     - Virtual Terminals     - System     + Alarms     - Maintenance     + Core Equipment                                                                                                  | System » IP Netw          | Managing: 192.168.0.10 Username: paul<br>System » IP Network » IP Telephony Nodes » Synchronize Configuration Files<br>Synchronize Configuration Files (Node ID <100>) |                                                                             |                                                                                                    |  |
|                                                                                                    | Note: Select components t | o synchronize their configurati<br>a restart* of applications on a                                                                                                    | on files with call server data.<br>Iffected server(s) when comp             | This process transfers server INI files to selected<br>lete.<br><u>Print   Refresh</u>                                      |  |
| <ul> <li>Peripheral Equipment</li> <li>IP Network</li> </ul>                                                                                                    | Hostname                  | Туре                                                                                                    | Applications                                                                | Synchronization Status                                                                                                    |  |
| - Nodes: Servers. Media Cards     - Maintenance and Reports     - Media Gateways     - Zones     - Host and Route Tables     - Network Address Translation     - QoS Thresholds     - Personal Directories     - Unicode Name Directory | Cs1kpg                    | Signaling_Server                                                                                                    | SIP Line, LTPS,<br>Gateway, PD,<br>Presence Publisher,<br>IP Media Services | Sync required                                                                                                    |  |
|                                                                                                    |                           |                                                                                                    |                                                                             | de to general LAN configurations, SNTP settings, SIP and<br>bling or disabiling services, or adding or removing application |  |

# 7. Configure Avaya Network Routing Server

To make changes on the NRS log in to System Manager using the URL https://<fqdn>/SMGR or https://<ip-address>/SMGR. Log in with the appropriate credentials and click Log On highlighted below.

| AVAYA                                                                                                    | Avaya Aura ® System Manager 6.3                                                                                                    |
|----------------------------------------------------------------------------------------------------|----------------------------------------------------------------------------------------------------|
| Home / Log On                                                                                                    |                                                                                                    |
| Log On                                                                                                    |                                                                                                    |
| Recommended access to System M<br>FQDN.<br>Go to central login for Single Sign-C<br>If IP address access is your only or<br>that authentication will fail in the fe<br>• First time login with "admin"<br>• Expired/Reset password<br>Use the "Change Password" hyper<br>to change the password manually,<br>Also note that single sign-on betw<br>same security domain is not suppo<br>accessing via IP address.<br>This system is restricted solely to a<br>for legitimate business purposes o<br>attempted unauthorized access, u<br>of this system is strictly prohibited.<br>Unauthorized users are subject to<br>disciplinary procedures and or crim<br>penalties under state, federal, or c<br>domestic and foreign laws. | User ID: admin<br>Password:<br>Password:<br>Password:<br>Password:<br>Password:<br>Password:<br>Password:<br>Password:<br>Change Password<br>Change Password<br>Change Password<br>Change Password |

Click on Communication Server 1000 as shown.

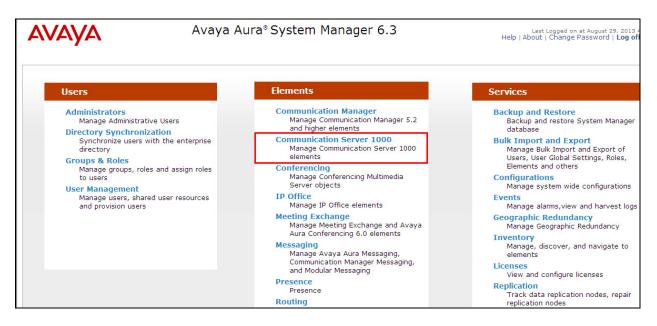

Click on the NRS Element Name or NRSM on cs1kpg1 as shown in the example below.

| AVAYA                                                                                                    | Avaya Aura®System                                                                              | Manager 6.3              |                               |                                             | Help   Logou             |
|----------------------------------------------------------------------------------------------------|------------------------------------------------------------------------------------------------|--------------------------|-------------------------------|---------------------------------------------|--------------------------|
| Network     Elements     CS 1000 Services     Corporate Directory                                                 | Host Name: 10,10.40.32 User Name: admin Elements                                               |                          |                               |                                             |                          |
| IPSec<br>Numbering Groups<br>Patches<br>SNMP Profiles<br>Secure FTP Token<br>Software Deployment<br>User Services | New elements are registered into the security fra<br>list by entering a search term.<br>Search |                          | nple hyperlinks. Click an ele | ment name to launch its management service. | You can optionally filte |
| Administrative Users                                                                                              | Element Name                                                                                   | Element Type -           | Release                       | Address                                     | Descriptio               |
| <ul> <li>External Authentication</li> <li>SAML Configuration</li> </ul>                                           | 1 smgr63vmpg.devconnect.local<br>(primary)                                                     | Base OS                  | 7.6                           | 10.10.40.32                                 | Base OS<br>element.      |
| Password                                                                                                    | 2 EM on cs1kpa1                                                                                | CS1000                   | 7.6                           | 192.168.40.101                              | New<br>element.          |
| Roles<br>Policies                                                                                                 | 3 cs1kpq1.devconnect.local (member)                                                            | Linux Base               | 7.6                           | 10.10.40.101                                | Base OS<br>element.      |
| Active Sessions                                                                                                   | 4 🔲 192.168.40.102                                                                             | Media Gateway Controller | 7.6                           | 192.168.40.102                              | New<br>element.          |
|                                                                                                    | 5 NRSM on cs1kpq1                                                                              | Network Routing Service  | 7.6                           | 192.168.40.101                              | New<br>element.          |

### 7.1. Add a new Domain

In the event there is no domain present a new one must be added as follows. Note that there are three separate entries for this domain and all three must be added.

- Service Domain
- L1 Domain (UDP)
- L0 Domain (CDP)

In order to make any change the **Standby database** must be first selected as shown below. Click on **Numbering Plans**  $\rightarrow$  **Domains** from the left window and under the tab **Service Domains** in the main window click on **Add**.

| Αναγα                                                       | Network Routing Service N                               | lanager                                                      |                                                         |                   |
|-------------------------------------------------------------|---------------------------------------------------------|--------------------------------------------------------------|---------------------------------------------------------|-------------------|
| «UCM Network Services<br>– System<br>NRS Server<br>Database | Managing: Active database                               | 192.168.40.101<br><u>Numbering Plans</u> » I                 | Domains                                                 |                   |
| System Wide Settings                                        | Domains                                                 |                                                              |                                                         |                   |
| - Numbering Plans<br>Domains<br>Endpoints                   | Domains establish the basic structu Service Domains (1) | re of your converged network, define<br>L1 Domains (UDP) (1) | d by Service domains, L1 (UDP) and L0 Domains (CDP) (1) | L0 (CDP) domains. |
| Routes                                                      |                                                         |                                                              | ,,,,,                                                   |                   |
| Network Post-Translation<br>Collaborative Servers           | Add Delete                                              |                                                              |                                                         |                   |
| - Tools                                                     | Domain Name                                             | Description                                                  | # of L1 Domains                                         | # of L0 Domains   |
| SIP Phone Context                                           |                                                         |                                                              |                                                         |                   |
| <ul> <li>Routing Tests</li> </ul>                           |                                                         |                                                              |                                                         |                   |
| H.323                                                       |                                                         |                                                              |                                                         |                   |
| SIP                                                         |                                                         |                                                              |                                                         |                   |
| Backup                                                      | <                                                       |                                                              |                                                         |                   |
| Restore                                                     |                                                         |                                                              |                                                         |                   |
| GK/NRS Data upgrade                                         | 1 - 1 of 1 Service Domain(s)                            |                                                              | Page 1 of 1                                             |                   |

Enter a suitable name for the domain. In the example below **devconnect.local** is chosen. Click on **Save** once the name is entered.

| Αναγα                                                         | Network Routing Service Manager                                                                                                    | <u>Help</u>   <u>Lo</u> |
|---------------------------------------------------------------|----------------------------------------------------------------------------------------------------|-------------------------|
| «UCM Network Services<br>- System<br>NRS Server<br>Database   | Managing:         O Active database         192.168.40.101           Image: Standby database         Numbering Plans.» Domains.» Service Domains. |                         |
| System Wide Settings<br>- Numbering Plans<br>Domains          | Edit Service Domain                                                                                                    |                         |
| Endpoints                                                     | Domain name: devconnect.local *                                                                                                    |                         |
| Routes<br>Network Post-Translation<br>Collaborative Servers   | Domain description:                                                                                                    |                         |
| <ul> <li>Tools</li> <li>SIP Phone Context</li> </ul>          | * Required value.                                                                                                    | Save Cancel             |
| <ul> <li>Routing Tests</li> <li>H.323</li> <li>SIP</li> </ul> |                                                                                                    |                         |

Under the L1 Domains (UDP) tab select the domain created above from the drop-down box and click on Add.

| Αναγα                                                                                                    | Network Routing Service                                                | Manager              |                                                  |
|----------------------------------------------------------------------------------------------------|------------------------------------------------------------------------|----------------------|--------------------------------------------------|
| «UCM Network Services<br>- System<br>NRS Server<br>Database                                                                                            | Managing: O Active database<br>Standby databa                          |                      | Domains                                          |
| System Wide Settings<br>- Numbering Plans<br>Domains<br>Endpoints                                                                                      |                                                                        |                      | ed by Service domains, L1 (UDP) and L0 (CDP) dom |
| Routes<br>Network Post-Translation<br>Collaborative Servers<br>- Tools<br>SIP Phone Context                                                            | Service Domains (1)<br>Filter by Domain : devconnect.loo<br>Add Delete | L1 Domains (UDP) (1) | L0 Domains (CDP) (1)                             |
| <ul> <li>SiP Phone Context</li> <li>Routing Tests</li> <li>H.323</li> <li>SIP</li> <li>Backup</li> <li>Restore</li> <li>GK/NRS Data upgrade</li> </ul> |                                                                        | Description # of I   | L0 Domains <u># of Gateway Endpoints</u>         |
|                                                                                                    | 1 - 1 of 1 L1 Domain(s)                                                |                      | Page 1 of 1                                      |

| Αναγα                                                                                                    | Network Routing Service   | Manager                                                                                                    |                          | <u>Help</u>   <u>L</u> |
|----------------------------------------------------------------------------------------------------|---------------------------|----------------------------------------------------------------------------------------------------|--------------------------|------------------------|
| «UCM Network Services<br>- System<br>NRS Server<br>Database<br>System Wide Settings                                                  | Managing: Active database |                                                                                                    | mains » <u>L1 Domain</u> |                        |
| <ul> <li>Numbering Plans</li> <li>Domains</li> <li>Endpoints</li> <li>Routes</li> <li>Network Post-Translation</li> </ul>            |                           | Domain name:<br>Domain description:                                                                                                    | udp *                    |                        |
| Collaborative Servers<br>- Tools<br>SIP Phone Context<br>- Routing Tests<br>H.323<br>SIP<br>Backup<br>Restore<br>GK/NRS Data upgrade |                           | Endpoint authentication enabled:<br>Authentication password:<br>E.164 country code:<br>E.164 area code:<br>E.164 international dialing access code:<br>E.164 international dialing code length:<br>E.164 national dialing access code: | (0-99)                   |                        |
|                                                                                                    | E.164                     | E. 164 national dialing code length:<br>local (subscriber) dialing access code:<br>4 local (subscriber) dialing code length:<br>ain (UDP location) dialing access code:                                                                | (0-99)                   | Save                   |

Enter the name **UDP** and click on **Save** at the bottom right of the screen.

Under the L0 Domains (CDP) tab select the domains created above from the drop-down boxes and click on Add.

| Αναγα                                                                                                    | Network Routing Service                                                | Manager                                      |                                     |                             |
|----------------------------------------------------------------------------------------------------|------------------------------------------------------------------------|----------------------------------------------|-------------------------------------|-----------------------------|
| «UCM Network Services<br>- System<br>NRS Server<br>Database                                              | Managing: Active database<br>Standby database                          | 192.168.40.101<br>e <u>Numbering Plans</u> » | Domains                             |                             |
| System Wide Settings<br>- Numbering Plans<br>Domains<br>Endpoints                                        |                                                                        |                                              | ed by Service domains, L1 (UDP) and | d L0 (CDP) domains.         |
| Endpoints<br>Routes<br>Network Post-Translation<br>Collaborative Servers<br>- Tools<br>SIP Phone Context | Service Domains (1)<br>Filter by Domain : devconnect.loc<br>Add Delete | L1 Domains (UDP) (1)                         | L0 Domains (CDP) (1)                |                             |
| Routing Tests     H.323     SIP     Backup     Restore     GK/NRS Data upgrade                           |                                                                        | Description                                  | # of Gateway Endpoints              | <u># of Routing Entries</u> |
|                                                                                                    | 1 - 1 of 1 L0 Domain(s)                                                |                                              | Page 1 of 1                         |                             |

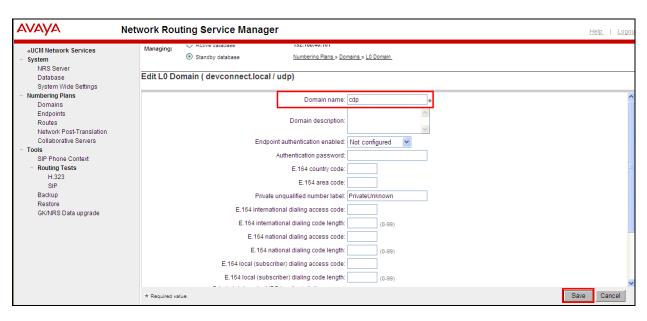

Enter the name CDP and click on Save at the bottom right of the screen.

#### 7.2. Add Trio as an Endpoint

Select Numbering Plans  $\rightarrow$  Endpoints in the left window. In the main window choose the newly created domain from Section 7.1 for the drop-down boxes as highlighted below and under the Gateway Endpoints Tab click on Add.

| Αναγα                                                                       | Network Routing Service Manager                                                                                                   |
|-----------------------------------------------------------------------------|----------------------------------------------------------------------------------------------------|
| «UCM Network Services<br>- System<br>NRS Server<br>Database                 | Managing:     O Active database     192.168.40.101       Image: Standby database     Numbering Plans.» Endpoints                  |
| System Wide Settings<br>- Numbering Plans<br>Domains                        | Search for Endpoints                                                                                                    |
| Endpoints<br>Routes<br>Network Post-Translation<br>Collaborative Servers    | Enter an endpoint ID (use * for all) and click Search.You may narrow the search by specifying a particular domain. Endpoint ID: * |
| <ul> <li>Tools</li> <li>SIP Phone Context</li> <li>Routing Tests</li> </ul> | Limit results to Domain: devconnect.local 💟 / udp 💟 / cdp 💙                                                                       |
| H.323<br>SIP                                                                |                                                                                                    |
| Backup<br>Restore<br>GK/NRS Data upgrade                                    | Gateway Endpoints (4)     User Endpoints (0)       Add     Delete     SIP phone context                                           |
|                                                                             | □ ID ▲ Supported Protocols SIP mode: Call Signaling IP Description                                                                |

Enter a suitable name for the endpoint and scroll down the page.

| AVAYA                                                | Network Routing Service Manager                                                                                                    |
|------------------------------------------------------|----------------------------------------------------------------------------------------------------|
| «UCM Network Services<br>– System<br>NRS Server      | Managing:         Active database         132.100-40.101           Image: Standby database         Numbering Plans » Endpoints.» Gateway Endpoint |
| Database<br>System Wide Settings                     | Edit Gateway Endpoint devconnect.local / udp / cdp )                                                                                              |
| <ul> <li>Numbering Plans</li> <li>Domains</li> </ul> | End point name: Trio                                                                                                    |
| Endpoints<br>Routes<br>Network Post-Translation      | Description:                                                                                                    |
| Collaborative Servers                                | Trust Node: 🔽                                                                                                    |
| - Tools<br>SIP Phone Context                         | Tandem gateway endpoint name: Not Applicable 💙                                                                                                    |
| <ul> <li>Routing Tests</li> </ul>                    | Endpoint authentication enabled: Authentication off 💙                                                                                             |
| H.323<br>SIP                                         | Authentication password:                                                                                                    |
| Backup                                               | E.184 country code:                                                                                                    |
| Restore<br>GK/NRS Data upgrade                       | E.164 area code:                                                                                                    |
|                                                      | E.164 international dialing access code:                                                                                                    |
|                                                      | E.164 international dialing code length: (0-99)                                                                                                   |
|                                                      | E.164 national dialing access code:                                                                                                    |
|                                                      | E.164 national dialing code length: (0-99)                                                                                                    |
|                                                      | E 184 local (subscriber) dialing access code:                                                                                                    |

This is a SIP endpoint therefore H.323 is not supported and choose **Dynamic SIP endpoint** from the **SIP Support** drop-down box. Ensure that **Proxy Mode** is selected and in the example below both UDP and TCP are selected to allow either transport be used. For TRIO ensure that at least **TCP** is chosen. The port number for each is **5060**. Everything else can be left as default and click on **Save** once ready.

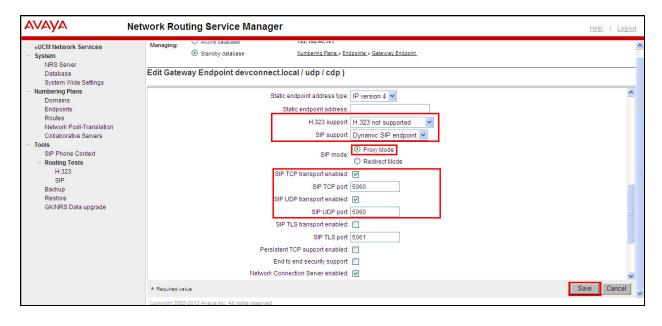

### 7.3. Add a Routing Entry for Trio

Select Numbering Plans  $\rightarrow$  Routes in the left window and choose the domain and Trio endpoint created in Sections 7.1 and 7.2 for the drop-down choices. Under the Routing Entries tab click on Add.

| Αναγα                                                                    | Network Routing Service Manager                                                                                                    |
|--------------------------------------------------------------------------|----------------------------------------------------------------------------------------------------|
| «UCM Network Services<br>- System<br>NRS Server<br>Database              | Managing:     Active database     192.168.40.101 <ul> <li>Standby database</li> <li>Numbering Plans » Routes</li> </ul>                                                    |
| System Wide Settings<br>- Numbering Plans<br>Domains                     | Search for Routing Entries                                                                                                    |
| Endpoints<br>Routes<br>Network Post-Translation<br>Collaborative Servers | Enter a DnPrefix and Dn Type (use * for all) and click Search.You may narrow the search by specifying a particular domain. DN Prefix: * DN Type: All DN Type: All DN Types |
| SIP Phone Context<br>- Routing Tests<br>H.323<br>SIP                     | Limit results to Domain:  devconnect.local Y / udp Y / cdp<br>Endpoint Name: Trio                                                                                          |
| Backup<br>Restore                                                        |                                                                                                    |
| GK/NRS Data upgrade                                                      | Routing Entries (0) Default Routes (0) Emergency Fallback Routes (0)                                                                                                    |
|                                                                          | Add         Copy         Move         Import         Export         Routing test         Delete                                                                            |

Select **Private level 0 regional (CDP steering code)** for **DN type** and enter the correct **DN prefix** with **Route cost** set to **1**. Note that **40** was entered during compliance testing so that numbers 40xx were routed to the Trio endpoint.

| Αναγα                                                                                                    | Network Routing Service Manager                                                                                | Help   Log  |
|----------------------------------------------------------------------------------------------------|----------------------------------------------------------------------------------------------------|-------------|
| «UCM Network Services<br>- System<br>NRS Server<br>Database                                                                                 | Managing: C Active database 192.168.40.101<br>Standby database <u>Numbering Plans » Routes » Routing Entry</u> |             |
| System Wide Settings                                                                                                    | Add Routing Entry ( devconnect.local / udp / cdp / Trio )                                                      |             |
| Numbering Plans     Domains     Endpoints     Routes     Network Post-Translation     Collaborative Servers     Tools     SIP Phone Context | DN type: Private level 0 regional (CDP steering code) V<br>DN prefix: 40 *<br>Route cost 1 * (1-255)           |             |
| <ul> <li>Routing Tests</li> <li>H.323</li> </ul>                                                                                            | * Required value.                                                                                              | Save Cancel |
| SIP<br>Backup<br>Restore<br>GK/NRS Data upgrade                                                                                             |                                                                                                    |             |

#### 7.4. Save the new changes on the NRS

To save the new entries to the database on the NRS the database must be cut over and committed. Select **Database** under **System** in the left window and click on **Cut over** in the right window.

| avaya                                                                                       | Network Routing Service Manager                                                                                                    |        |
|---------------------------------------------------------------------------------------------|----------------------------------------------------------------------------------------------------|--------|
| «UCM Network Services<br>- System<br>NRS Server<br>Database<br>System Wide Settings         | Managing: 192.168.40.101<br>System » Database<br>Database<br>NRS uses a redundant database with Active and Standby copies. Normally changes are made to the standby database, tested, then cut over into active status. |        |
| <ul> <li>Numbering Plans</li> <li>Domains</li> <li>Endpoints</li> </ul>                     | Database status: Changed Cut over Revent Commit Roll                                                                                                    | l back |
| Routes<br>Network Post-Translation<br>Collaborative Servers<br>- Tools<br>SIP Phone Context |                                                                                                    |        |

Once the Database is cut over, click on **Commit** in the same window, as shown below.

| Network Routing Service Manager                                                                                                    |
|----------------------------------------------------------------------------------------------------|
| Managing: 192.168.40.101<br>System » Database                                                                                                    |
| Database<br>NRS uses a redundant database with Active and Standby copies. Normally changes are made to the standby database, tested, then cut over into active status. |
| Database status: Switched over Commit Roll back                                                                                                    |
|                                                                                                    |
|                                                                                                    |

Once the database is **Committed** as shown below the NRS has been properly configured.

|                                                                          | Network Routing Service Manager                                                                                                    |
|--------------------------------------------------------------------------|----------------------------------------------------------------------------------------------------|
| «UCM Network Services<br>- System<br>NRS Server<br>Database              | Managing: 192.168.40.101<br>System » Database<br>Database                                                                                                  |
| System Wide Settings - Numbering Plans Domains                           | NRS uses a redundant database with Active and Standby copies. Normally changes are made to the standby database, tested, then cut over into active status. |
| Endpoints<br>Routes<br>Network Post-Translation<br>Collaborative Servers | Database status: Committed Cut over Revert Commit Rol                                                                                                    |

# 8. Configure TRIO Enterprise

This section describes how to integrate Trio Enterprise with the Communication Server 1000E using dynamic SIP. Trio Enterprise is added to the NRS as a Dynamic SIP endpoint and calls are routed to the Trio Enterprise server according to the dial Plan setup in **Section 5.3**. This section shows how to configure Trio Enterprise to successfully connect to the CS1000E using SIP trunks. The installation of the Trio Enterprise software is assumed to be completed and the Trio services are up and running.

**Note:** During the configuration of Trio Enterprise some windows mention **Nortel CS1000/Meridian**, this relates to the **Avaya Communication Server 1000E**.

## 8.1. Configure Trio Enterprise to use SIP Trunks

Trio Enterprise must be connected to Communication Server 1000E before it can process calls. This section shows how to configure Trio Enterprise SIP trunks with the Communication Server 1000E. The steps to configure SIP trunks are as follows.

- 1. Access Windows services. Select **Start** → **Run**, then type **services.msc** into the command line. Press return (not shown).
- 2. When the standard services window opens, locate the Trio Televoice service and stop the service (not shown).
- 3. Launch the Trio configuration application. Select Start → Programs → Trio Enterprise → Line Interface and click on the Config entry (not shown). The configuration application starts up and presents the screenshot below.
- 4. Ensure the SIP entry in the Connections area is checked.
- 5. Click <u>N</u>ext to continue.

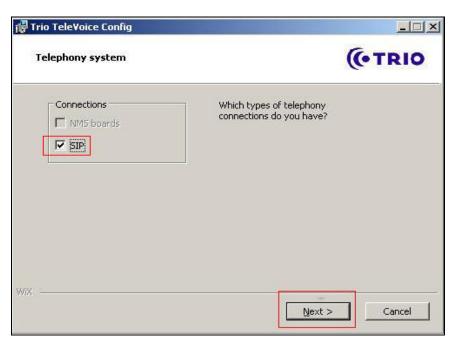

Select Nortel CS1000/Meridian under SIP Settings. Click <u>Next</u> to continue.

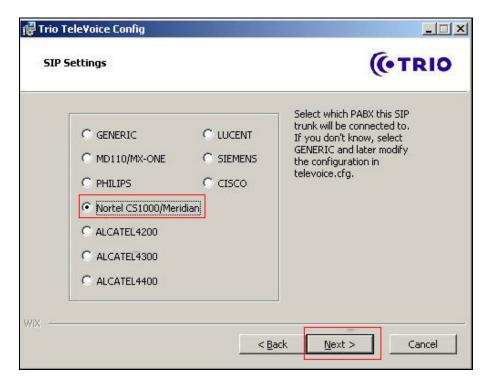

On the next **SIP settings** page, enter the following SIP settings.

- Local IP The local IP address of the Trio Enterprise server
- **Target IP** The IP address of the Network Routing Server (NRS)
- Number of channels The number of channels
- Service Domain The Service domain configured in Network Routing Server (Section 7.1)
- L0 Domain The L0 Domain configured in Network Routing Server (Section 7.1)
- L1 Domain The L1 Domain configured in Network Routing Server (Section 7.1)
- Endpoint name TRIO endpoint name configured in Network Routing Server (NRS), as configured in Section 7.2

Click <u>N</u>ext to continue.

| Nortel settings                                                                             |                                                   | P settings —                                                   |
|---------------------------------------------------------------------------------------------|---------------------------------------------------|----------------------------------------------------------------|
| Service Domain: devconnect.local<br>L0 Domain: cdp<br>L1 Domain: udp<br>Endpoint name: Trio | 10.10.16.58<br>5060<br>10.10.16.101<br>5060<br>30 | ocal IP:<br>ort:<br>arget IP:<br>ort:<br>lumber of<br>hannels: |

In the General tab on the TeleVoice Product Configuration page, enter the following:

- Ext. length Ext length is 4
- **Operator Open hours** Example **0800-1800**
- Number to operator Example 4000 (as was configured in Section 5.3.2)

Click on **Apply** button followed by the **OK** button.

| BX<br>Ext. length 4         | General<br>Common working 0800-1700        |
|-----------------------------|--------------------------------------------|
|                             | Customer group data<br>Group               |
| Iperator                    | Number to operator 4000                    |
| Open hours 0800-18          | Beginning digits in extensions             |
| Extension for<br>open hours | Outgoing calls Prefix for outgoing calls 0 |
|                             | Attendant extensions Voice Assistant       |
| 4400 - VPS Signaling        | Attendant O                                |
| Extended VPS Signaling      | Extension Number                           |
| - Extended VI-o-orgitaling  | Server                                     |
|                             |                                            |
|                             | 🔲 Option in ext. calls                     |
|                             | IP-addr.                                   |

Please ensure that the Trio Televoice service is running and if not please follow these instructions to get this started.

- 1. Access Windows services. Select **Start** → **Run**, then type **services.msc** into the command line. Press return (not shown).
- 2. When the standard services window opens, locate the Trio Televoice service and start the service (not shown).

### 8.2. InteractionStudio Configuration

The InteractionStudio is used to configure many features for Trio Enterprise. For compliance testing, the following were configured.

- Configure Call routing table
- Configure Attendant Service
- Configure Loop Detection via DTMF for Busy signal
- Configure Loop Detection via DTMF for No Answer signal

#### 8.2.1. Configure Call routing table

On the Trio Enterprise server, click the Start button  $\rightarrow$  Programs  $\rightarrow$  Trio Enterprise  $\rightarrow$  Contact Center  $\rightarrow$  CC1  $\rightarrow$  Interaction Studio (not shown). When the InteractionStudio window opens, navigate to Routing. A Call routing table will open. In the example below:

- Extension **4000** is the main queue number.
- Extension **4001** is the number that calls go to when Call forward No Answer is activated.
- Extension **4002** is the number that calls go to when Call forward Busy is activated.

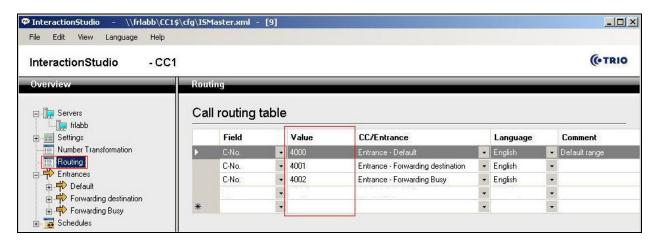

#### 8.2.2. Configure Attendant Service

Navigate to Entrances  $\rightarrow$  Default  $\rightarrow$  Dialog  $\rightarrow$  Service. Choose Default from the Service ID drop down box, and check the Include redirect information check box.

| 🗢 InteractionStudio - \\frlabb\CC1                                                                                                    | \$\cfg\I5Master.xml - [9]                                                                                                    |
|----------------------------------------------------------------------------------------------------|----------------------------------------------------------------------------------------------------|
| File Edit View Language Help                                                                                                    |                                                                                                    |
| Overview                                                                                                    | Service                                                                                                    |
| <ul> <li>Servers</li> <li>Frlabb</li> <li>Settings</li> <li>Number Transformation</li> <li>Routing</li> <li>Potential</li> <li>Poteault</li> <li>Poteault</li> <li< th=""><td>Service ID<br/>1 - Default<br/>I - Default<br/>I - Include redirect information<br/>Use calling number (A-no) as customer ID<br/>Retrieve name information for all call parties from Company Directory<br/>Disabled</td></li<></ul> | Service ID<br>1 - Default<br>I - Default<br>I - Include redirect information<br>Use calling number (A-no) as customer ID<br>Retrieve name information for all call parties from Company Directory<br>Disabled |

#### 8.2.3. Configure Loop Detection via DTMF for Busy signal

Navigate to Entrances  $\rightarrow$  Forwarding Busy  $\rightarrow$  Dialog  $\rightarrow$  Loop Detection via DTMF. Choose Busy from the Redirection cause to signal drop down box, and enter 100 in the Send delay in ms box.

| InteractionStudio - \\frlabb\CC1\$\cfg\ISMaster.xml - [9]                                                                                                    |                                                                                           |  |
|----------------------------------------------------------------------------------------------------|-------------------------------------------------------------------------------------------|--|
| File Edit View Language Help                                                                                                    |                                                                                           |  |
| InteractionStudio - CC1                                                                                                    |                                                                                           |  |
| Overview                                                                                                    | Loop Detection via DTMF                                                                   |  |
| Servers     Im frlabb     Settings     Number Transformation     Routing     Forwarding destination     Forwarding Busy     Default     Forwarding Busy     Dialog     Voice Functions | Loop Detection via DTMF<br>Redirection cause to signal<br>Busy<br>Send delay in ms<br>100 |  |
| 🗄 🧱 Schedules                                                                                                    |                                                                                           |  |

#### 8.2.4. Configure Loop Detection via DTMF for No Answer signal

Navigate to Entrances  $\rightarrow$  Forwarding destination  $\rightarrow$  Dialog  $\rightarrow$  Loop Detection via DTMF. Choose No Answer from the Redirection cause to signal drop down box, and enter 100 in the Send delay in ms box.

| PInteractionStudio - \\frlabb\CC1\$\cfg\ISMaster.xml - [9]                                                                                                    |                                                                                                |  |
|----------------------------------------------------------------------------------------------------|------------------------------------------------------------------------------------------------|--|
| File Edit View Language Help                                                                                                    |                                                                                                |  |
| InteractionStudio - CC1                                                                                                    | 2 <sup>0</sup>                                                                                 |  |
| Overview                                                                                                    | Loop Detection via DTMF                                                                        |  |
| Servers     Frlabb      Settings     Number Transformation     Routing     Routing     Entrances     Proverding destination     Default     Proverding destination     Dialog     Loop Detection via DTMF     Ovice Functions     Proverding Busy     Schedules | Loop Detection via DTMF<br>Redirection cause to signal<br>No Answer<br>Send delay in ms<br>100 |  |

### 8.3. Configuring Trio Attendant

Trio attendant is a separate application to Trio Enterprise server and can run concurrently on the same platform. The attendant uses a regular CS1000E telephone to make and receive calls, which are directed to the phone by Trio Enterprise server. The steps to configure Trio Attendant are as follows. Click on Start  $\rightarrow$  Programs  $\rightarrow$  Trio Enterprise  $\rightarrow$  Contact Centre  $\rightarrow$  Agent Client (not shown).

The window below opens. Enter a valid **User ID** and **Password**. Note this user ID and password is created during the installation of TRIO Enterprise Server. For **Extension**, select the CS1000E telephone number that will be used as the agent's audio device (number **3032** in this example). Ensure the correct Trio Enterprise server is selected if there is more than one on the network (default is the current Trio server). Confirm **Phone type** is set to **Standard phone**. Click on the **OK** button when finished.

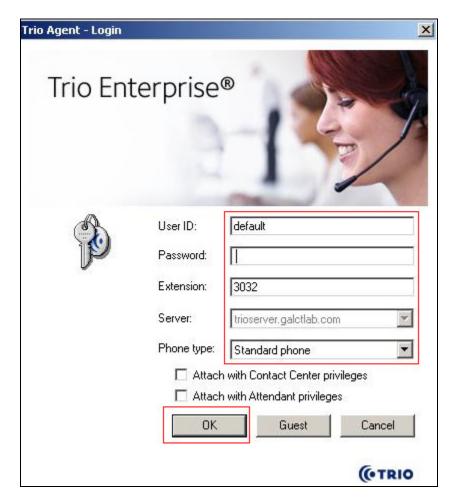

The Trio Agent window appears. Select **Ready** from the drop down box (confirm the traffic light goes green in the small icon to the right of the drop down box).

| a house of the second | ) Trio Agent - Defau             | CLOSE CLY INCIDENT AND AND AND AND AND AND AND AND AND AND | <u>@</u> 3032 |                                       |               |                       | - 🗆 🗡 |
|-----------------------|----------------------------------|------------------------------------------------------------|---------------|---------------------------------------|---------------|-----------------------|-------|
| r                     | <u>View Insert</u> <u>T</u> ools |                                                            |               | a a a a a a a a a a a a a a a a a a a |               |                       |       |
|                       | Ready 📩 🕄 🏵                      | •   ~ 11 •   1                                             |               |                                       | • •   🖾 •   🗗 | V !                   |       |
| Ic                    | Service                          | Phone no                                                   | Time          | Job no                                |               |                       |       |
|                       |                                  |                                                            |               |                                       |               |                       |       |
|                       |                                  |                                                            |               |                                       |               |                       |       |
|                       |                                  |                                                            |               |                                       |               |                       |       |
|                       |                                  |                                                            |               |                                       |               |                       |       |
|                       |                                  |                                                            |               |                                       |               |                       |       |
|                       |                                  |                                                            |               |                                       |               |                       |       |
| 1                     |                                  |                                                            |               |                                       | 0 Ma          | x: 0:00, Average: 0:0 | 10    |
|                       |                                  |                                                            |               |                                       |               |                       |       |
| -                     |                                  |                                                            |               |                                       |               |                       |       |
| Read                  | dy for call                      |                                                            |               | [                                     | Normal N      | othing booked         | OK    |

### 8.4. Configure TR87 on Trio Enterprise

Click on **Start** → **Programs** → **Enterprise Management Center**.

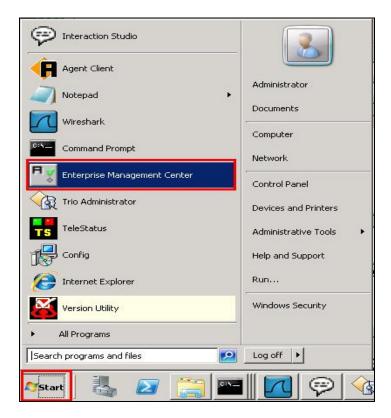

Enter the proper credentials and click on OK.

| 🔩 Enterprise Management Center                               |       |
|--------------------------------------------------------------|-------|
| Trio Enterprise®                                             | PA    |
|                                                              | Bh.D  |
| Local direct database connecti<br>Host name: win-db57gq38epn | ion   |
| Username: Administrator                                      |       |
| Password:                                                    |       |
| Comment:                                                     |       |
| OK Cancel                                                    |       |
| Version 4.0.17.0                                             | (TRIO |

Solution & Interoperability Test Lab Application Notes ©2013 Avaya Inc. All Rights Reserved. Click on **Parameters**  $\rightarrow$  **Presence**  $\rightarrow$  **Parameters**  $\rightarrow$  **Connectors**  $\rightarrow$  **TR87** in the left window.

| Overview                          |                   |                        | and the second second se |  |
|-----------------------------------|-------------------|------------------------|----------------------------------------------------------------------------------------------------|--|
| ☐ ☐ Servers ▲ ☐ ☐ win-db57gq38epn | Presence.Para     | meters.Connecto        | ors.TR87                                                                                                    |  |
| 🗄 🏘 Services                      | Name              | Value                  | Comment                                                                                                    |  |
| 🛨 📜 win-db57gq38epn               | %= Enabled        | true                   | Enable TR87 Presence Connector                                                                                                    |  |
| Parameters                        | ば= localsip       | 31006                  | Listen port                                                                                                    |  |
| E CCRoot                          | X= PresenceDomain | 10.10.40.111           | Presence Domain name (domain                                                                                                    |  |
| 🔃 🧮 ClientPhoneManager            | ば= ServerAddr     | 10.10.40.111           | TR87 server FQDN or IP Address                                                                                                    |  |
|                                   | S= URI            | sip.tetr87@10.10.16.58 | Uri of TE enterprise Server (defa                                                                                                    |  |
|                                   |                   |                        |                                                                                                    |  |
| General                           |                   |                        |                                                                                                    |  |
|                                   |                   |                        |                                                                                                    |  |
|                                   |                   |                        |                                                                                                    |  |
| Presence (Presence1)              |                   |                        |                                                                                                    |  |
| General                           |                   |                        |                                                                                                    |  |
|                                   |                   |                        |                                                                                                    |  |
|                                   |                   |                        |                                                                                                    |  |
|                                   |                   |                        |                                                                                                    |  |
|                                   |                   |                        |                                                                                                    |  |
|                                   |                   |                        |                                                                                                    |  |
| HicrosoftOCS                      |                   |                        |                                                                                                    |  |
| netosonoco →                      |                   |                        |                                                                                                    |  |
|                                   |                   |                        |                                                                                                    |  |
|                                   |                   |                        |                                                                                                    |  |
|                                   |                   |                        |                                                                                                    |  |
|                                   |                   |                        |                                                                                                    |  |
| TeliaSonera                       |                   |                        |                                                                                                    |  |
| TeliaSweden                       |                   |                        |                                                                                                    |  |
|                                   |                   |                        |                                                                                                    |  |

Under **TR87** select **Enabled** in the left window. Ensure that **Enable TR87 Presence Connector** is ticked as shown below. Click **Apply** to continue.

| Overview                                                                                                    |                                |                     |              |
|----------------------------------------------------------------------------------------------------|--------------------------------|---------------------|--------------|
| CompanyDirectory (CD1)     ContactCenter (CC1)     General                                                                                                    | Presence.Parameters.Conn<br>☑  | ectors.TR87.Enabled |              |
| P → D LI<br>D → D OAM<br>P → Presence (Presence1)                                                                                                    | Enable TR87 Presence Connector |                     |              |
| General<br>Parameters                                                                                                    |                                |                     |              |
| CiscoCUCM<br>⊡ ⊡ CiscoCUP<br>↔ ⊡ MicrosoftLYNC                                                                                                    |                                |                     |              |
| in interest in the second second sec |                                |                     |              |
| <ul> <li>         ■ TDCMobile     </li> <li>         ■ TelenorBedriftsnet     </li> <li>         ■ TelenorDK     </li> </ul>                                                                                                    |                                |                     |              |
| ⊕ _ TeliaSonera<br>⊕ _ TeliaSweden<br>⊟ _ TR87                                                                                                    |                                |                     |              |
| Enabled                                                                                                    |                                |                     |              |
| <u>s</u> PresenceDomain<br><u>s</u> ServerAddr<br><u>s=</u> URI                                                                                                    |                                |                     |              |
| te-ne Ventelo<br>te-ne Engine<br>te-ne SubscriberProxy                                                                                                    |                                |                     | Apply Revert |
| E- SubscriberProxy                                                                                                    |                                |                     | Apply Revert |

PG; Reviewed: SPOC 12/4/2013 Solution & Interoperability Test Lab Application Notes ©2013 Avaya Inc. All Rights Reserved.

Select **localsip** under **TR87** in the left window and select the **Listen port** for TR87, for compliance testing this was left as default **31006** as shown below. Click **Apply** to continue.

| Overview                                                                                                    |                                              |            |
|----------------------------------------------------------------------------------------------------|----------------------------------------------|------------|
| CompanyDirectory (CD1) ContactCenter (CC1) General U General OAM Fig Cresence (Presence1) Fig Ceneral                                                                                                    | Presence.Parameters.Connectors.TR87.localsip |            |
| General<br>Parameters<br>Connectors<br>CiscoCUDM<br>CiscoCUP<br>MicrosoftCS<br>MicrosoftCS<br>Netcom<br>TelenorBedriftsnet<br>TelenorDK<br>TelaSonera<br>TelaSonera<br>TelaSonera<br>TelaSweden<br>TaB87 |                                              |            |
| Engine<br>Engine<br>Engine                                                                                                    | Ар                                           | ply Revert |

Select **PresenceDomain** under **TR87** in the left window. Enter the Node IP address of the CS1000E as per **Section6**. Click **Apply** to continue.

| Overview                                  |                                                                                                    |
|-------------------------------------------|----------------------------------------------------------------------------------------------------|
| CompanyDirectory (CD1)                    | Presence.Parameters.Connectors.TR87.PresenceDomain                                                                                                    |
| General                                   | 10.10.40.111                                                                                                    |
| · II<br>· II<br>· III<br>· III<br>· III   | Presence Domain name (domain to monitor TR87 presence e.g. trio.com). Remember to add this<br>domain in PresenceDomain List under SubscriberProxy parameters |
| Presence (Presence1)                      | domain in Fresence Domain Escurider Subscriber Froxy parameters                                                                                              |
| Parameters                                |                                                                                                    |
| Connectors                                |                                                                                                    |
|                                           |                                                                                                    |
|                                           |                                                                                                    |
|                                           |                                                                                                    |
|                                           |                                                                                                    |
|                                           |                                                                                                    |
| i TelenorDK                               |                                                                                                    |
| ⊕ 🔚 TeliaSonera<br>⊕ 🔚 TeliaSweden        |                                                                                                    |
|                                           |                                                                                                    |
| Enabled                                   |                                                                                                    |
|                                           |                                                                                                    |
| PresenceDomain                            |                                                                                                    |
|                                           |                                                                                                    |
| 🛨 🧱 Ventelo                               |                                                                                                    |
| tan an an an an an an an an an an an an a |                                                                                                    |
| E SubscriberProxy                         | Apply                                                                                                    |

PG; Reviewed: SPOC 12/4/2013 Solution & Interoperability Test Lab Application Notes ©2013 Avaya Inc. All Rights Reserved.

Select **ServerAddr** under **TR87** in the left window and again enter the Node IP address of the CS1000E. Click **Apply** to continue.

| Overview                                       |                                                |              |
|------------------------------------------------|------------------------------------------------|--------------|
| CompanyDirectory (CD1)     ContactCenter (CC1) | Presence.Parameters.Connectors.TR87.ServerAddr |              |
| 🕂 🔚 General                                    | 10.10.40.111                                   |              |
|                                                | TR87 server FQDN or IP Address                 |              |
| OAM     Presence (Presence1)                   |                                                | J            |
| General                                        |                                                |              |
|                                                |                                                |              |
|                                                |                                                |              |
|                                                |                                                |              |
|                                                |                                                |              |
| MicrosoftLYNC                                  |                                                |              |
|                                                |                                                |              |
|                                                |                                                |              |
| TelenorBedriftsnet                             |                                                |              |
| TelenorDK                                      |                                                |              |
| 🔁 🧱 TeliaSonera                                |                                                |              |
| 🗈 🧮 TeliaSweden                                |                                                |              |
| TR87                                           |                                                |              |
| <u>v≡</u> Enabled<br><u>v≡</u> localsip        |                                                |              |
|                                                |                                                |              |
| ServerAddr                                     |                                                |              |
|                                                |                                                |              |
| 😟 🧮 Ventelo                                    |                                                |              |
| Engine                                         |                                                |              |
| E SubscriberProxy                              | L                                              | Apply Revert |

Select **URI** under **TR87** in the left window and enter the **machinename@ipaddress** preceded with **sip:** as shown below. Click Apply to continue.

| Overview                               |                                                                 |              |
|----------------------------------------|-----------------------------------------------------------------|--------------|
| CompanyDirectory (CD1)                 | Presence.Parameters.Connectors.TR87.URI                         | 1            |
| 🖽 🔚 General                            | sip:tetr87@10.10.16.58                                          |              |
| DAM                                    | Uri of TE enterprise Server (default sip:machinename@ipaddress) |              |
| Presence (Presence1)                   |                                                                 | •            |
| General                                |                                                                 |              |
|                                        |                                                                 |              |
|                                        |                                                                 |              |
|                                        |                                                                 |              |
|                                        |                                                                 |              |
| Netcom                                 |                                                                 |              |
| TDCMobile<br>∓ IIII TelenorBedriftsnet |                                                                 |              |
| TelenorDK                              |                                                                 |              |
| TeliaSonera                            |                                                                 |              |
| TeliaSweden                            |                                                                 |              |
| Enabled                                |                                                                 |              |
|                                        |                                                                 |              |
|                                        |                                                                 |              |
|                                        |                                                                 |              |
| € Engine                               |                                                                 |              |
| SubscriberProxy                        |                                                                 | Apply Revert |
| 🕂 Cubaudana                            |                                                                 |              |

PG; Reviewed: SPOC 12/4/2013 Solution & Interoperability Test Lab Application Notes ©2013 Avaya Inc. All Rights Reserved.

Select **PresenceDomain** under **SubscribeProxy** in the left window. Enter the Node IP address of the CS1000E in the right window. Click **Apply** to continue.

| Overview   |                                                                                                    |
|------------|----------------------------------------------------------------------------------------------------|
| Connectors | Presence .Parameters .SubscriberProxy.PresenceDomain         10.10.40.111         Presence Domain name (domain to monitor OCS/Cisco presence(CUP)/Cisco CallManager).         Presence Servers usually use a domain like trio.com. Call Manager is usually an IP address. Can specify multiple by separating with comma. Max Subscriptions can be controlled after each domain name with colon. Ex. trio.com:200, objecta.se:500 would mean domain trio.com with 200 max subscriptions and objecta.se with 500 max. If no colon then max subscriptions is 150 (rio.com, objecta.se = trio.com:150, objecta.se:150). |

### 8.5. Configure ICP on TRIO

Select Start  $\rightarrow$  Programs  $\rightarrow$  Trio Enterprise  $\rightarrow$  Company Directory  $\rightarrow$  Trio Present Setup as shown below.

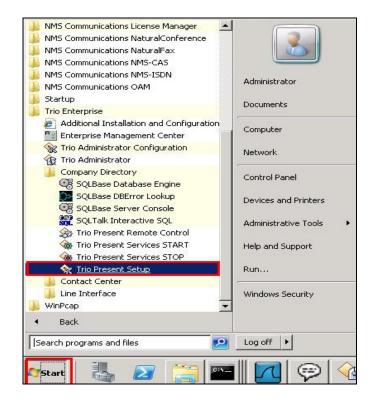

Enter the proper credentials and click **Ok**.

| Database | PRESDB 💌 |  |  |
|----------|----------|--|--|
| Name     | SYSADM   |  |  |
| Password | ******   |  |  |

Highlight the selected PBX under the PBX tab and click on change. This opens the window displayed on the right. Ensure the following are selected.

- Type Nortel
- Port ICP
- Domain Node IP Address of CS1000E

Select **OK** once the correct information is entered.

| Enterprise N                                 | lanagement (               | Center                           |                                                                                                    |                                            | PBX<br>Type                                                                                 |                                                                                      | 1                 | ×    |
|----------------------------------------------|----------------------------|----------------------------------|----------------------------------------------------------------------------------------------------|--------------------------------------------|---------------------------------------------------------------------------------------------|--------------------------------------------------------------------------------------|-------------------|------|
| System<br>Flex<br>Communications<br>Bookings | Export<br>Operators<br>PBX | s Miso<br>Imports<br>Virtual PBX | cellaneous<br>Calendar<br>Televoice                                                                                                    | Remote PBX<br>Message Systems<br>Processes | C MXOne/MD110<br>Nontel<br>C Alcatel<br>C Philips<br>C Cisco AXL                            | Port         ICP           Prefix                                                    | PbxName<br>Domain | CS1K |
| Id Type                                      | CS1K                       | Port Prefix Ne                   | et Grou Msg Wait Signa<br>The second second seco | <u> 4  2  4</u><br>                        | C Televoice Tapi<br>C Telia Centrex<br>Virtual<br>C MCX<br>C Microsoft Lync<br>C Telenor MB | Net Group     Message Walting     PBX Signals Code + 1     Express No. to Meridian M |                   | -    |
| CCRoot                                       | oneManager                 |                                  |                                                                                                    |                                            | <u>DK</u> <u>Cancel</u>                                                                     | L                                                                                    |                   |      |

Under the **Communications** tab select **ICP** as highlighted below and click **Change**.

| Bookings                  | PBX          | Virtual PBX | Televoice   | Processes       |
|---------------------------|--------------|-------------|-------------|-----------------|
| Flex                      | Exports      | Misce       | ellaneous   | Remote PBX      |
| Communications            | Operators    | Imports     | Calendar    | Message Systems |
| Communication<br>Host win | -db57gq38epr | Rerouters   | Ports       | Splitters       |
| Server Port 889           | 0            | Nar         | ne Typ      | e               |
| Server Port Joos          | 13           | ICP         | Serial      |                 |
| Client Port               |              | TVA         | MultiServer |                 |
|                           |              | TVS         | MultiServer | oocket          |
| IP Address win            | -db57gq38epr |             |             |                 |
| IPX Address               |              |             |             |                 |
|                           | Save         |             |             |                 |
|                           |              |             |             |                 |

Enter the information that was entered in **Section 5.5.1** previous, click **OK** once all correct information is added.

| rt                    | · · · ·      | . 1        |          |     |                        | Processes<br>Remote PBX |
|-----------------------|--------------|------------|----------|-----|------------------------|-------------------------|
| Type<br>Serial        | Port Name    | ICP        |          |     | Calendar               | Message System:         |
| C Server Socket       | Port No      | 1          |          | ľ   | Ports                  | Splitters               |
| C Multi Socket Server | Speed        | 1200       | •        | ame | Тур                    | e                       |
| C Client Socket       | Parity       | Even       | <b>_</b> |     | Serial<br>MultiServerS | Socket                  |
|                       | Stop bits    | 1          | •        |     | MultiServer            |                         |
|                       | Byte length  | 7          | •        |     |                        |                         |
|                       | Flow Control | None       | b        |     |                        |                         |
|                       | 4 <u>0</u>   | < <u>(</u> | Cancel   |     |                        |                         |

# 9. Verification Steps

This section provides the tests that can be performed to verify correct configuration of CS1000E and Session Manager with TRIO Enterprise.

## 9.1. Status of D-Channel on Avaya Communication Server 1000E

Check the status of the D-channel setup in **Section 5.2.1** by running the command **STAT DCH** in overlay 96 as shown below. The example below shows that D-Channel **66** is operational and established.

LD 96

| <b>HD</b> 70 |          |                                |
|--------------|----------|--------------------------------|
| Prompt       | Response | Description                    |
| >            | LD 96    | Enter Overlay 96               |
| •            | STAT DCH | Check status of all D-Channels |
| DCH 066      | OPER EST | DES :to_Trio                   |

# 9.2. Status of SIP Channels on Trio Enterprise

To confirm a successful Trio Enterprise connection with the CS1000E, click on Start  $\rightarrow$  **Programs**  $\rightarrow$  **Trio Enterprise**  $\rightarrow$  **Line Interface** and then select the **Telestatus** entry. A new window opens, showing the SIP trunk channel status as a series of green squares. Confirm the trunks are all in the idle state (unfilled green squares).

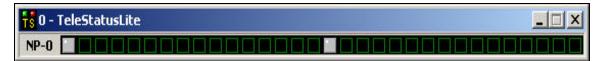

# 10. Conclusion

These Application Notes describe the configuration steps required for Trio Enterprise R4.1from Enghouse Interactive AB to successfully interoperate with Avaya Communication Server 1000E R7.6 and Avaya Network Routing Server R7.6 using SIP trunks. Trio Enterprise passed all compliance testing successfully; please see **Section 2.2** of these Application Notes for results and observations.

# **11. Additional References**

This section references documentation relevant to these Application Notes. The Avaya product documentation is available at <u>http://support.avaya.com</u> where the following documents can be obtained.

- [1] Software Input Reference Administration Avaya Communication Server 1000, Release 7.6; Document No. NN43001-611\_05.02
- [2] Administering Avaya Aura® Session Manager; Doc # 03-603324, Release 6.3
- [3] Unified Communications Management Common Services Fundamentals Avaya Communication Server 1000; Doc # NN43001-116, 05.08
- [4] Element Manager System Reference –Administration Avaya Communication Server 1000; Doc # NN43001-632, 05.04

All information on the product installation and configuration TRIO Enterprise Server can be found at <u>http://www.trio.com</u>

# Appendix A Installed CS1000E Dependency List

CS1000E Linux Service Pack 2

| In S | System s | ervice updates: 26 |         |                                                    |
|------|----------|--------------------|---------|----------------------------------------------------|
| PA   | TCH# IN  | _SERVICE DATE      | SPECINS | REMOVABLE NAME                                     |
| 0    | Yes      | 27/08/13 NO        | yes     | cs1000-linuxbase-7.65.16.21-04.i386.000            |
| 1    | Yes      | 27/08/13 NO        | YES     | cs1000-patchWeb-7.65.16.21-04.i386.000             |
| 2    | Yes      | 27/08/13 NO        | YES     | cs1000-dmWeb-7.65.16.21-01.i386.000                |
| 3    | Yes      | 28/08/13 NO        | yes     | cs1000-snmp-7.65.16.00-01.i686.000                 |
| 4    | Yes      | 28/08/13 NO        | YES     | cs1000-nrsm-7.65.16.00-03.i386.000                 |
| 5    | Yes      | 28/08/13 NO        | YES     | cs1000-oam-logging-7.65.16.01-01.i386.000          |
| 6    | Yes      | 28/08/13 NO        | yes     | cs1000-cs1000WebService_6-0-7.65.16.21-00.i386.000 |
| 7    | Yes      | 28/08/13 NO        | YES     | cs1000-sps-7.65.16.21-01.i386.000                  |
| 8    | Yes      | 28/08/13 NO        | YES     | cs1000-pd-7.65.16.21-00.i386.000                   |
| 9    | Yes      | 28/08/13 NO        | YES     | cs1000-shared-carrdtct-7.65.16.21-01.i386.000      |
| 10   | Yes      | 28/08/13 NO        | YES     | cs1000-shared-tpselect-7.65.16.21-01.i386.000      |
| 11   | Yes      | 28/08/13 NO        | YES     | cs1000-emWebLocal_6-0-7.65.16.21-01.i386.000       |
| 12   | Yes      | 28/08/13 NO        | yes     | cs1000-dbcom-7.65.16.21-00.i386.000                |
| 13   | Yes      | 28/08/13 NO        | YES     | cs1000-csmWeb-7.65.16.21-05.i386.000               |
| 14   | Yes      | 28/08/13 NO        | YES     | cs1000-shared-xmsg-7.65.16.21-00.i386.000          |
| 15   | Yes      | 28/08/13 NO        | YES     | cs1000-vtrk-7.65.16.21-29.i386.000                 |
| 16   | Yes      | 28/08/13 NO        | YES     | cs1000-tps-7.65.16.21-05.i386.000                  |
| 17   | Yes      | 28/08/13 NO        | YES     | cs1000-mscAnnc-7.65.16.21-02.i386.001              |
| 18   | Yes      | 28/08/13 NO        | YES     | cs1000-mscAttn-7.65.16.21-04.i386.001              |
| 19   | Yes      | 28/08/13 NO        | YES     | cs1000-mscConf-7.65.16.21-02.i386.001              |
| 20   | Yes      | 28/08/13 NO        | YES     | cs1000-mscMusc-7.65.16.21-02.i386.001              |
| 21   | Yes      | 28/08/13 NO        | YES     | cs1000-mscTone-7.65.16.21-03.i386.001              |
| 22   | Yes      | 28/08/13 NO        | YES     | cs1000-bcc-7.65.16.21-21.i386.000                  |
| 23   | Yes      | 28/08/13 NO        | YES     | cs1000-Jboss-Quantum-7.65.16.21-3.i386.000         |
| 24   | Yes      | 28/08/13 NO        | YES     | cs1000-emWeb_6-0-7.65.16.21-06.i386.000            |
| 25   | Yes      | 28/08/13 NO        | yes     | cs1000-cs-7.65.P.100-01.i386.001                   |

#### **CS1000E Call Server Patches**

|            | ION 41          | 21    |                |           |                      |                          |                              |           |  |
|------------|-----------------|-------|----------------|-----------|----------------------|--------------------------|------------------------------|-----------|--|
|            | ASE 7<br>E 65 P |       |                |           |                      |                          |                              |           |  |
|            |                 |       | Issue 01       | (created. | 2013-06-14           | 03:54:33 (e              | (st)                         |           |  |
| Depi       | 100 1.          | 0010  | 100000.01      | (ereacea. | 2010 00 11           | 00.01.00 (0              |                              |           |  |
| IN-S       | ERVICE          | PEPS  |                |           |                      |                          |                              |           |  |
| PAT#       | CR #            |       | PATCH          | I REF #   | NAME                 | DATE                     | FILENAME                     | SPECINS   |  |
| 000        | wi010           |       | ISS1:          |           | p32540_1             | 28/08/2013               | p32540_1.cpl                 | NO        |  |
| 001        | wi010           |       | ISS1:          |           | p32214_1             | 28/08/2013               | p32214_1.cpl                 | NO        |  |
| 002        | wi010           |       | ISS1:          |           | p32658_1             | 28/08/2013               | p32658_1.cpl                 | NO        |  |
| 003        | wi010           |       | ISS1:          |           | p32555_1             | 28/08/2013               | p32555_1.cpl                 | NO        |  |
| 004<br>005 | wi010<br>wi010  | 60382 | iss1:<br>ISS1: |           | p32623_1             | 28/08/2013<br>28/08/2013 | p32623_1.cpl                 | YES<br>NO |  |
| 005        |                 | 67822 | ISSI:          |           | p32380_1<br>p32466_1 | 28/08/2013               | p32380_1.cpl<br>p32466_1.cpl | YES       |  |
| 000        |                 | 61481 | ISSI:          |           | p32382_1             | 28/08/2013               | p32382_1.cpl                 | NO        |  |
| 008        |                 | 72032 | ISS1:          |           | p32448_1             | 28/08/2013               | p32448_1.cpl                 | NO        |  |
| 009        | wi010           |       | ISS1:          |           | p32080_1             | 28/08/2013               | p32080_1.cpl                 | NO        |  |
| 010        | wi010           |       | ISS1:          |           | p32173_1             | 28/08/2013               | p32173_1.cpl                 | NO        |  |
| 011        | wi010           | 65922 | ISS1:          | 10F1      | p32516_1             | 28/08/2013               | p32516_1.cpl                 | NO        |  |
| 012        | wi010           | 55480 | ISS1:          | 10F1      | p32712_1             | 28/08/2013               | p32712_1.cpl                 | NO        |  |
| 013        | wi010           |       | ISS1:          |           | p32587_1             | 28/08/2013               | p32587_1.cpl                 | NO        |  |
| 014        | wi010           |       | ISS1:          |           | p32532_1             | 28/08/2013               | p32532_1.cpl                 | NO        |  |
| 015        | WI011           |       | ISS1:          |           | p32758_1             | 28/08/2013               | p32758_1.cpl                 | NO        |  |
| 016        | wi010           |       | iss1:          |           | p32580_1             | 28/08/2013               | p32580_1.cpl                 | NO        |  |
| 017        |                 | 48457 | ISS1:<br>ISS1: |           | p32581_1             | 28/08/2013<br>28/08/2013 | p32581_1.cpl                 | NO        |  |
| 018<br>019 | w1010<br>w1010  | 72027 | iss1:          |           | p32689_1<br>p32628_1 | 28/08/2013               | p32689_1.cpl<br>p32628_1.cpl | NO<br>NO  |  |
| 020        | wi010           |       | ISS1:          |           | p32421_1             | 28/08/2013               | p32421_1.cpl                 | NO        |  |
| 020        | wi009           |       | ISS1:          |           | p32491_1             | 28/08/2013               | p32491_1.cpl                 | NO        |  |
| 022        | wi009           |       | ISS1:          |           | p32550_1             | 28/08/2013               | p32550_1.cpl                 | NO        |  |
| 023        | wi010           |       | ISS1:          |           | p32397_1             | 28/08/2013               | p32397_1.cpl                 | NO        |  |
| 024        | wi010           | 63864 | ISS1:          | 10F1      | p32410_1             | 28/08/2013               | p32410_1.cpl                 | YES       |  |
| 025        | wi010           | 72023 | ISS1:          | 10F1      | p32130_1             | 28/08/2013               | p32130_1.cpl                 | YES       |  |
| 026        | wi010           |       | ISS1:          |           | p32671_1             | 28/08/2013               | p32671_1.cpl                 | NO        |  |
| 027        | wi010           |       | ISS1:          |           | p32518_1             | 28/08/2013               | p32518_1.cpl                 | NO        |  |
| 028        | wi010           |       | ISS1:          |           | p32413_1             | 28/08/2013               | p32413_1.cpl                 | NO        |  |
| 029        | wi010           |       | ISS1:          |           | p32594_1             | 28/08/2013               | p32594_1.cpl                 | NO        |  |
| 030<br>031 | wi010<br>wi010  |       | ISS1:<br>ISS1: |           | p32522_1<br>p32444_1 | 28/08/2013<br>28/08/2013 | p32522_1.cpl<br>p32444_1.cpl | NO<br>NO  |  |
| 031        | wi010<br>wi010  |       | ISS1:          |           | p32613_1             | 28/08/2013               | p32613_1.cpl                 | NO        |  |
| 033        | wi010           |       | ISS1:          |           | p32503_1             | 28/08/2013               | p32503_1.cpl                 | NO        |  |
| 034        | wi010           |       | ISS1:          |           | p32439_1             | 28/08/2013               | p32439_1.cpl                 | NO        |  |
| 035        | wi010           |       | ISS1:          |           | p32603_1             | 28/08/2013               | p32603_1.cpl                 | NO        |  |
| 036        | wi010           | 92300 | ISS1:          | 10F1      | p32692_1             |                          | p32692_1.cpl                 | NO        |  |
| 037        | wi010           | 63263 | ISS1:          | 10F1      | p32573_1             | 28/08/2013               | p32573_1.cpl                 | NO        |  |
| 038        | wi010           |       | ISS1:          | 10F1      | p32700_1             | 28/08/2013               | p32700_1.cpl                 | NO        |  |
| 039        | wi010           |       | ISS1:          | 10F1      | p32543_1             | 28/08/2013               | p32543_1.cpl                 | NO        |  |
| 040        | wi010           |       | ISS1:          |           | p32423_1             | 28/08/2013               | p32423_1.cpl                 | NO        |  |
| 041        | wi010           |       | ISS1:          |           | p32333_1             | 28/08/2013               | p32333_1.cpl                 | NO        |  |
| 042<br>043 | wi010           |       | ISS1:          |           | p32097_1             | 28/08/2013<br>28/08/2013 | p32097_1.cpl                 | NO        |  |
| 043        | wi010<br>wi010  |       | ISS1:<br>ISS1: |           | p32339_1<br>p32673_1 | 28/08/2013               | p32339_1.cpl<br>p32673_1.cpl | NO<br>NO  |  |
| 044        | wi010<br>wi010  |       | iss1:          |           | p32562_1             | 28/08/2013               | p32562_1.cpl                 | NO        |  |
| 046        | wi010           |       | ISS1:          |           | p32302_1             | 28/08/2013               | p32303_1.cpl                 | NO        |  |
| 047        | wi008           |       | ISS1:          |           | p31127_1             | 28/08/2013               | p31127_1.cpl                 | NO        |  |
| 048        | wi010           |       | ISS1:          |           | p32591_1             | 28/08/2013               | p32591_1.cpl                 | NO        |  |
| 049        | wi010           | 66991 | ISS1:          |           | p32449_1             | 28/08/2013               | p32449_1.cpl                 | NO        |  |
| 050        | wi010           | 94305 | ISS1:          | 10F1      | p32640_1             | 28/08/2013               | p32640_1.cpl                 | NO        |  |
| 051        | wi010           |       | ISS1:          |           | p32331_1             | 28/08/2013               | p32331_1.cpl                 | NO        |  |
| 052        | wi010           | 47890 | ISS1:          | 10F1      | p32697_1             | 28/08/2013               | p32697_1.cpl                 | NO        |  |

PG; Reviewed: SPOC 12/4/2013 Solution & Interoperability Test Lab Application Notes ©2013 Avaya Inc. All Rights Reserved.

| 053  | wi01060241    | ISS1:10F1          | p32381_1      | 28/08/2013   | p32381_1.cpl | NO |  |
|------|---------------|--------------------|---------------|--------------|--------------|----|--|
| 054  | wi01034307    | ISS1:10F1          | p32615_1      | 28/08/2013   | p32615_1.cpl | NO |  |
| 055  | wi01052428    | ISS1:10F1          | p32606_1      | 28/08/2013   | p32606_1.cpl | NO |  |
| 056  | wi00884716    | ISS1:10F1          | p32517_1      | 28/08/2013   | p32517_1.cpl | NO |  |
| 057  | wi01070468    | iss1:1of1          | p32418_1      | 28/08/2013   | p32418_1.cpl | NO |  |
| 058  | wi01091447    | ISS1:10F1          | p32675_1      | 28/08/2013   | p32675_1.cpl | NO |  |
| 059  | wi01068042    | ISS1:10F1          | p32669_1      | 28/08/2013   | p32669_1.cpl | NO |  |
| 060  | wi01061483    | ISS1:10F1          | p32359_1      | 28/08/2013   | p32359_1.cpl | NO |  |
| 061  | wi01065125    | ISS1:10F1          | p32416_1      | 28/08/2013   | p32416_1.cpl | NO |  |
| 062  | wi01056633    | ISS1:10F1          | p32322_1      | 28/08/2013   | p32322_1.cpl | NO |  |
| 063  | wi01070474    | issl:1of1          | p32407_1      | 28/08/2013   | p32407_1.cpl | NO |  |
| 064  | wi01053597    | ISS1:10F1          | p32304_1      | 28/08/2013   | p32304_1.cpl | NO |  |
| 065  | wi01070471    | ISS1:10F1          | p32415_1      | 28/08/2013   | p32415_1.cpl | NO |  |
| 066  | wi01025156    | ISS1:10F1          | p32136_1      | 28/08/2013   | p32136_1.cpl | NO |  |
| 067  | wi01088775    | ISS1:10F1          | p32659_1      | 28/08/2013   | p32659_1.cpl | NO |  |
| 068  | wi01083584    | ISS1:10F1          | p32619_1      | 28/08/2013   | p32619_1.cpl | NO |  |
| 069  | wi01075360    | iss1:1of1          | p32602_1      | 28/08/2013   | p32602_1.cpl | NO |  |
| 070  | wi01053195    | ISS1:10F1          | p32297_1      | 28/08/2013   | p32297_1.cpl | NO |  |
| 071  | wi01043367    | ISS1:10F1          | p32232_1      | 28/08/2013   | p32232_1.cpl | NO |  |
| 072  | wi01082456    | ISS1:10F1          | p32596_1      | 28/08/2013   | p32596_1.cpl | NO |  |
| 073  | wi01089519    | ISS1:10F1          | p32665_1      | 28/08/2013   | p32665_1.cpl | NO |  |
| 074  | wi01065842    | ISS1:10F1          | p32478_1      | 28/08/2013   | p32478_1.cpl | NO |  |
| 075  | wi01088585    | ISS1:10F1          | p32656_1      | 28/08/2013   | p32656_1.cpl | NO |  |
| 076  | wi01035980    | ISS1:10F1          | p32558_1      | 28/08/2013   | p32558_1.cpl | NO |  |
| 077  | wi01087543    | ISS1:10F1          | p32662_1      | 28/08/2013   | p32662_1.cpl | NO |  |
| 078  | wi01060826    | ISS1:10F1          | p32379_1      | 28/08/2013   | p32379_1.cpl | NO |  |
| 079  | wi01061484    | ISS1:10F1          | p32576_1      | 28/08/2013   | p32576_1.cpl | NO |  |
| 080  | wi01034961    | ISS1:10F1          | p32144_1      | 28/08/2013   | p32144_1.cpl | NO |  |
| 081  | wi01056067    | ISS1:10F1          | p32457_1      | 28/08/2013   | p32457_1.cpl | NO |  |
| 082  | WI01077073    | ISS1:10F1          | p32534_1      | 28/08/2013   | p32534_1.cpl | NO |  |
| 083  | wi01073100    | ISS1:10F1          | p32599_1      | 28/08/2013   | p32599_1.cpl | NO |  |
| 084  | wi01060341    | ISS1:10F1          | p32578_1      | 28/08/2013   | p32578_1.cpl | NO |  |
| MDP> | LAST SUCCESSI | FUL MDP REFRESH :2 | 2013-08-27 14 | :24:01(Local | Time)        |    |  |
| MDP> | USING DEPLIS  | T ZIP FILE DOWNLO  | ADED :2013-08 | -27 09:21:58 | (est)        |    |  |
|      |               |                    |               |              |              |    |  |

#### ©2013 Avaya Inc. All Rights Reserved.

Avaya and the Avaya Logo are trademarks of Avaya Inc. All trademarks identified by ® and <sup>TM</sup> are registered trademarks or trademarks, respectively, of Avaya Inc. All other trademarks are the property of their respective owners. The information provided in these Application Notes is subject to change without notice. The configurations, technical data, and recommendations provided in these Application Notes are believed to be accurate and dependable, but are presented without express or implied warranty. Users are responsible for their application of any products specified in these Application Notes.

Please e-mail any questions or comments pertaining to these Application Notes along with the full title name and filename, located in the lower right corner, directly to the Avaya DevConnect Program at <u>devconnect@avaya.com</u>.